# FCCSchmidFactorCalc3ソフトウエア

Ver3.04

BCCSchmidCalc に機能を追加しています。

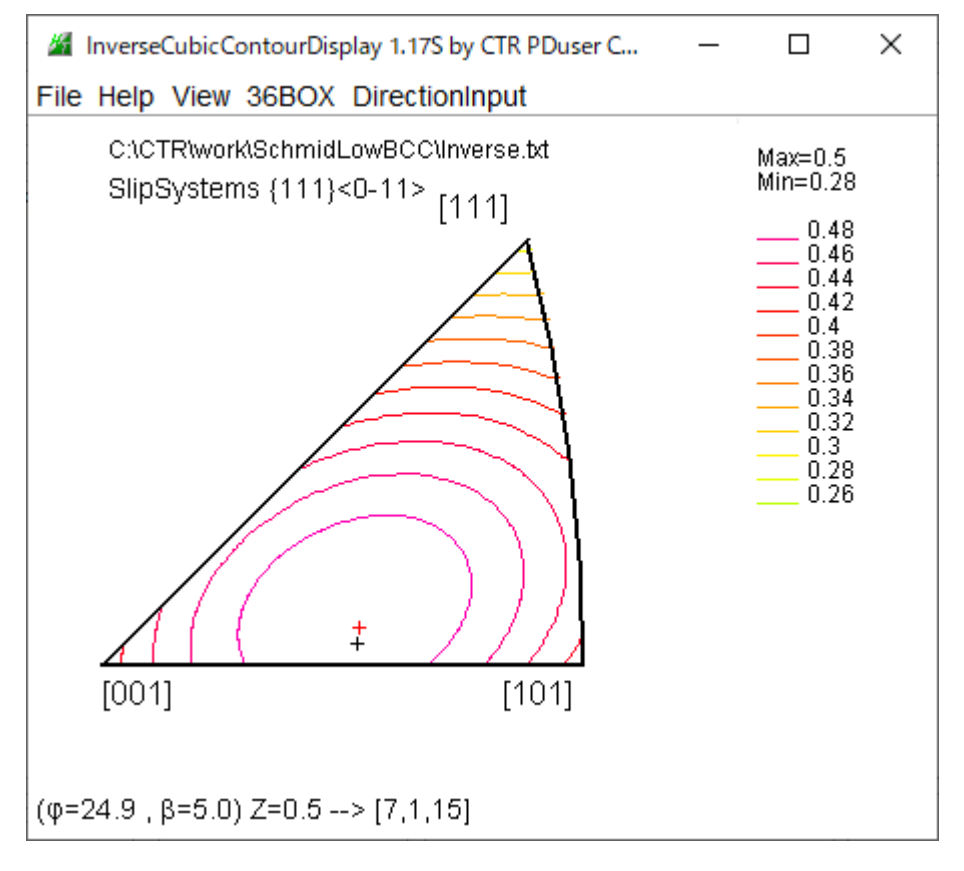

本 Schmid 因子図表示は、BCCSchmidFactorCalc による FCCSChmidFactorCalc の機能は BCCSchmidFactorCalc で機能します。

> 2023年04月19日 HelperTex Office

- 1.概要
- 2.ソフトウエアの使い方
	- 2.1 ソフトウエアの起動
- 3.DataInput動作確認
	- 3.1Plane入力
	- 3.1.1 HCP金属のシュミット因子計算(fcc)
	- 3.2Direction入力
	- 3.3方位入力
	- 3.4euler角度入力
	- 3. 5 ファイルより {hkl} <uvw>を読み込む
	- 3.6 ファイルよりeuler角度を読み込み
- 4.テストデータ入力
- 5.LaboTexのVolumeFraction結果の入力
- 6.ND方向以外のSchmid因子計算
	- 6.1 2軸回転
	- 6.2 TD方向のSchmid因子
	- 6.3 RD方向のSchmid因子
	- 6.4 RDからTD間のschmid因子
		- 6.4.1 RDから30度、60度、90度RD方向に回転
		- 6.4.1 RDから30度、60度、90度RD方向に回転のSchmid因子
- 7.LaboTexのVolumeFractionのRD方向、TD方向Schmid因子 8.NDからRD、NDからTD,RDからTDの連続Schmid因子プロファイル
	- 8.1 demoデータ
	- 8.2 LaboTexのVolumeFraction
	- 8.3 LaboTexのVolumeFractionの各方位の表示
- 9. MultiDisp画面の印刷
- 10.Schmid因子図
- 11.引張と圧縮の区別

1.概要

単結晶試料に対し外力Fを与えた場合、すべり方向に対し、Fcosλが加わる。 断面積をAとした場合、すべり面の面積はA/cosφで計算される。 この時のせん断応力は

> $F/Ac$  o s  $\phi$  c o s  $\lambda = \sigma c$  o s  $\phi$  c o s  $\lambda$  $S = c$  o s φ c o s  $λ$ をシュミット因子(Schmid因子)という。

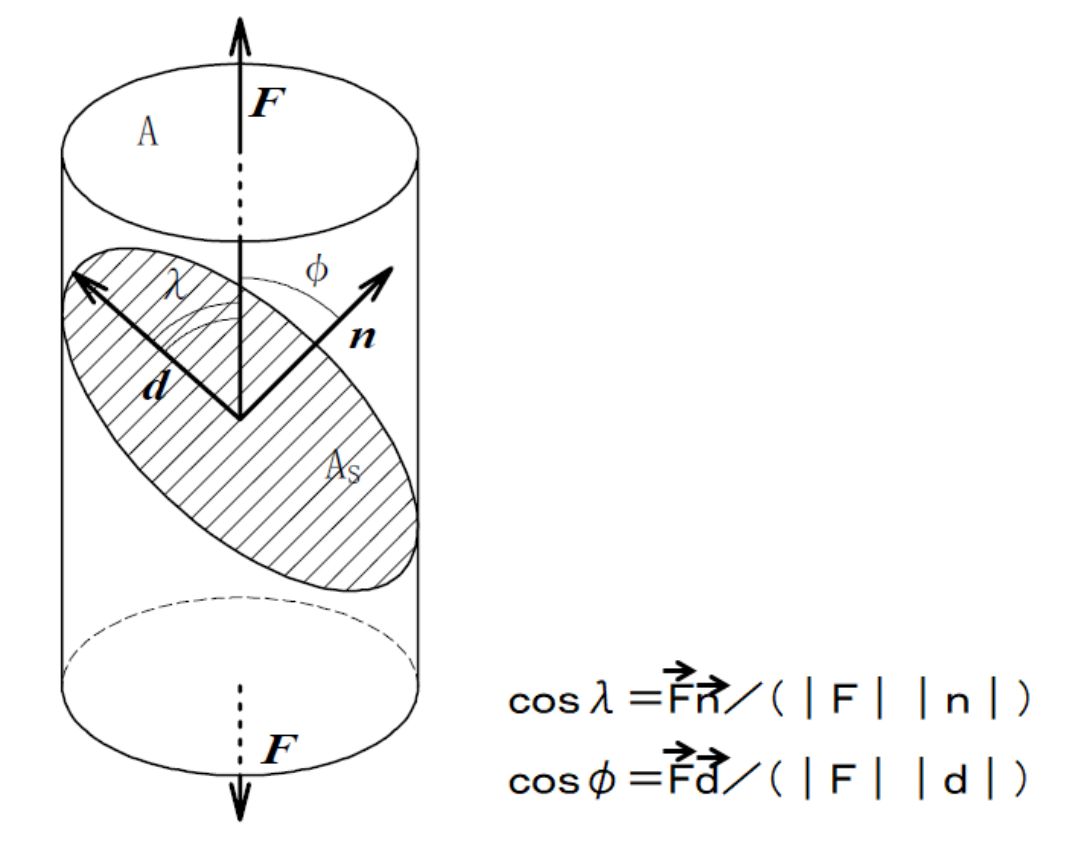

横浜国立大学岡安先生資料より

FCC金属では、{111}<1-10>がすべり方位である。

この評価を行ってみます。

Fの方位は、断面Aの結晶方位{hkl} <uvw>の{hkl}のND方向として計算される。 Fとn,dの角度φ、λはそれぞれの面間隔から計算される。

以下に試作ソフトウエアで評価を行います。

バルク材では、断面積の結晶方位の定量(VolumeFraction)を行って Schmid因子を計算します。

但し、Schmid因子は、各方位の最大値を採用する

本来、対称方位も扱うべきであるが、最大値を絶対値で扱えば、Schmid因子を得られる。

回転に不安があるため、選択に変更

2.ソフトウエアの使い方

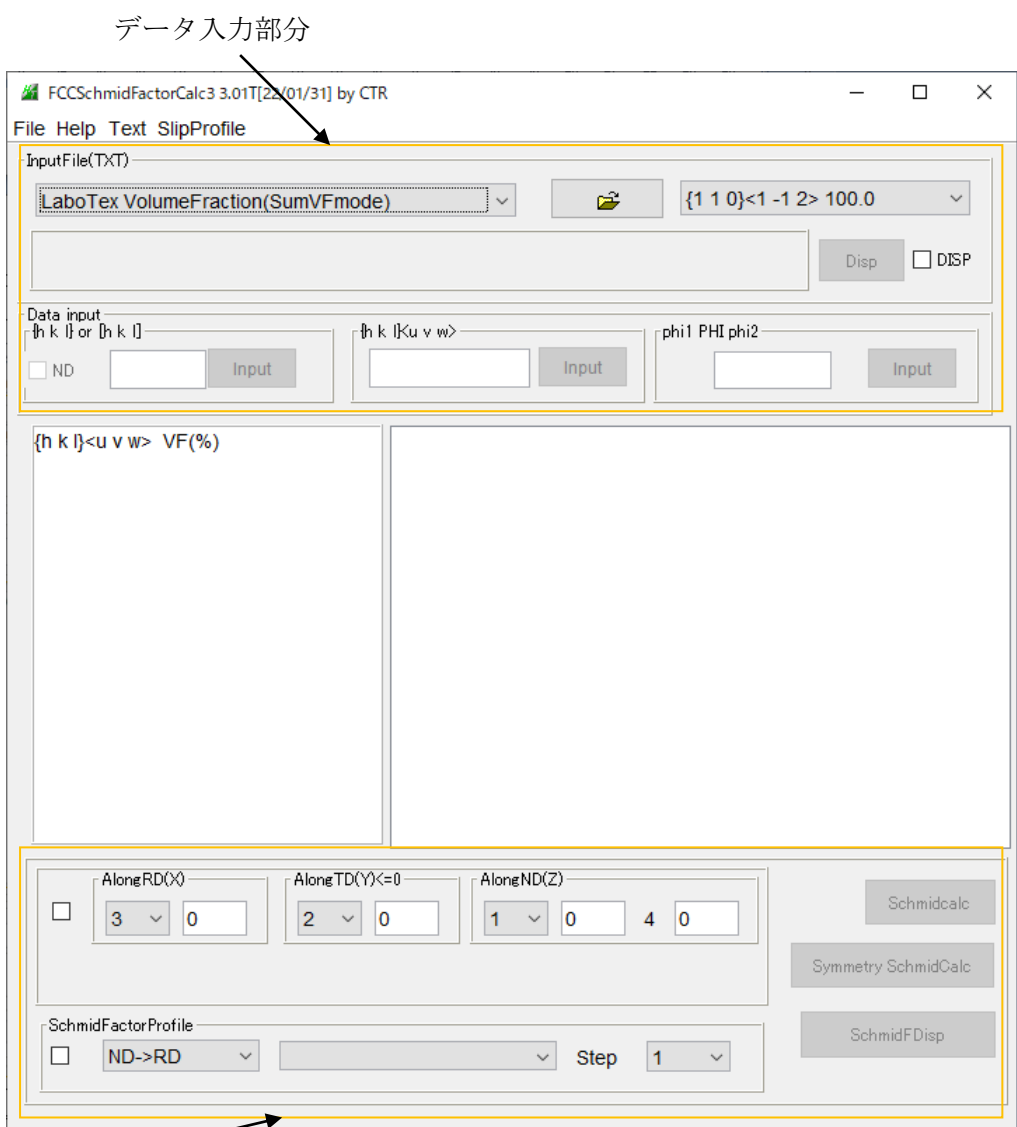

計算部分

データ入力モード デモデータ

{1 1 0}<1 -1 2> 100.0  ${10}{-10}$  1 -1 2> 100.0 {1 1 2}<1 1 -1} 100.0 {0 0 1}<1 0 0> 100.0  $(1 1 0)$ <0 0 1> 100.0  $(132)$  < 6 - 4 3 > 100.0 {0 0 1}<1 1 0> 100.0  $(1 1 0)$ <1 -1 1> 100.0

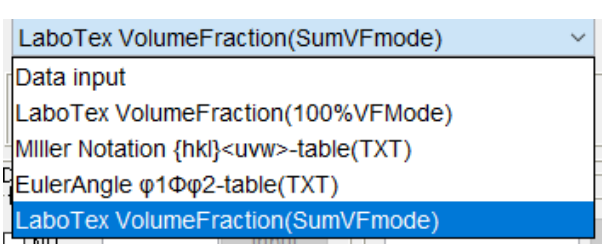

 $RD > TD$ 

ND->RD ND->TD RD->TD

 $\checkmark$ 

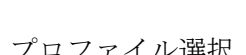

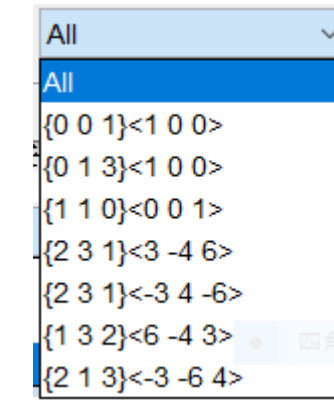

プロファイルモード マコンクロファイル選択

# 2.1 ソフトウエアの起動

# C:¥CTR¥bin¥FCCSchmidFactorCalc3.jar を直接バブルクリック あるいは、ODFPoleFigure1.5、ODFPoleFigure2 のメニューバーの ToolKit から OrientationDisplayTools を選択

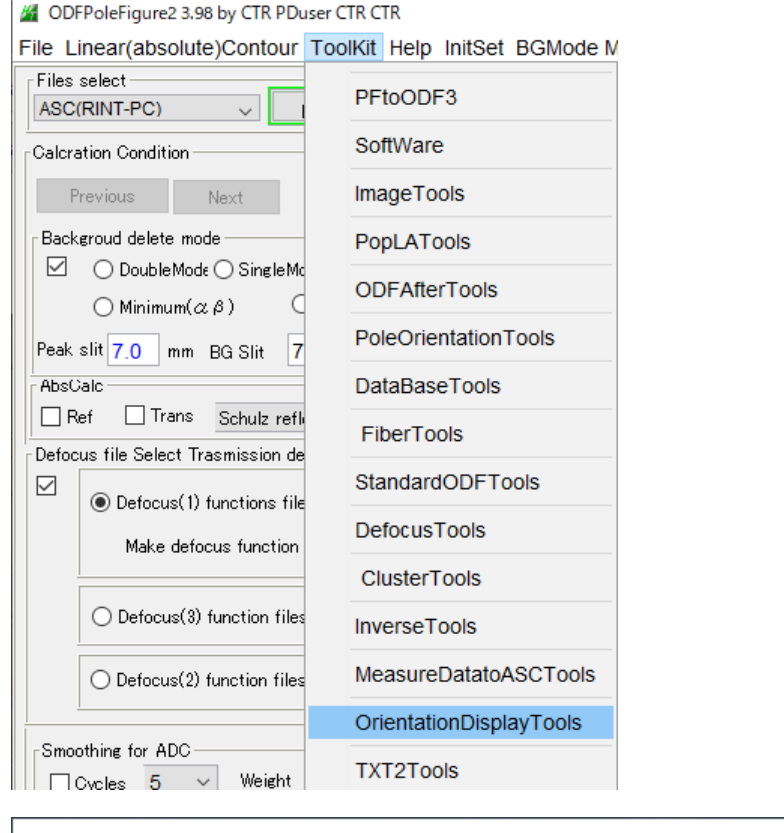

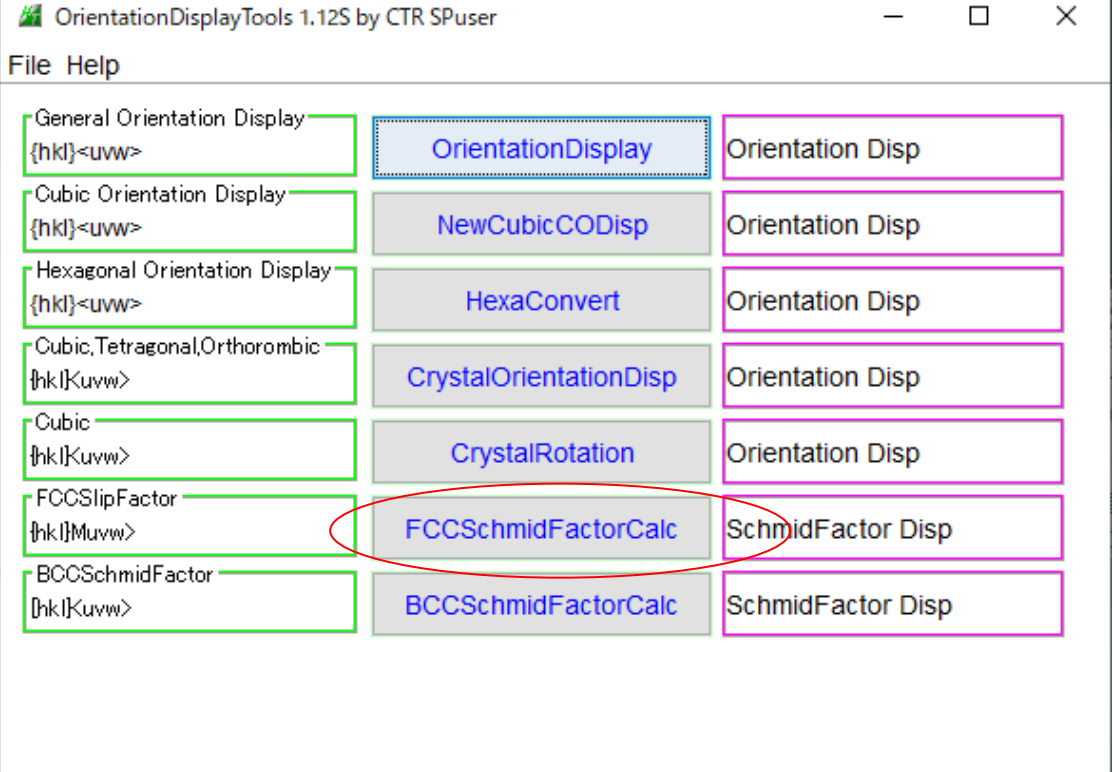

### 3.DataInput動作確認

## 3.1 Plane入力(Planeから法線方向を計算しSchmid因子を計算)

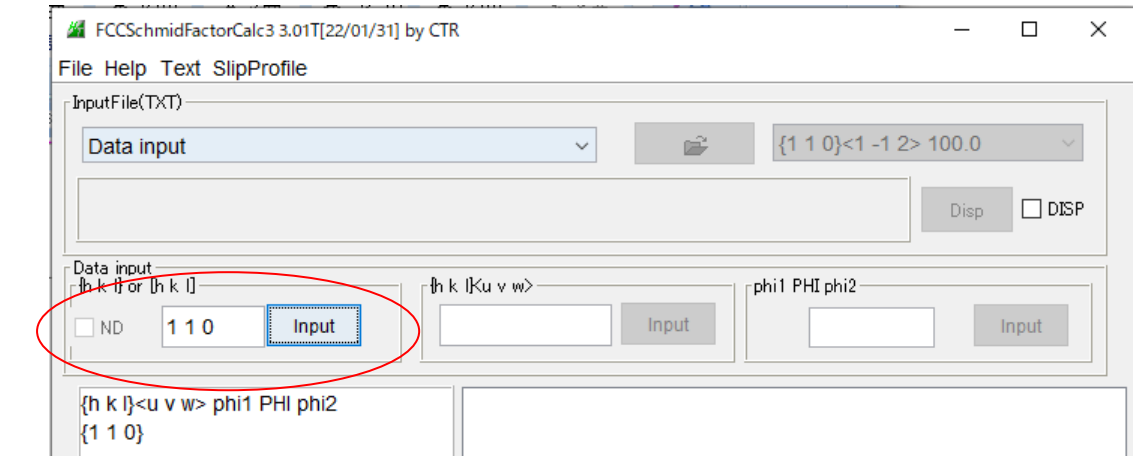

## 続けて、111も入力し、Schmidcalc

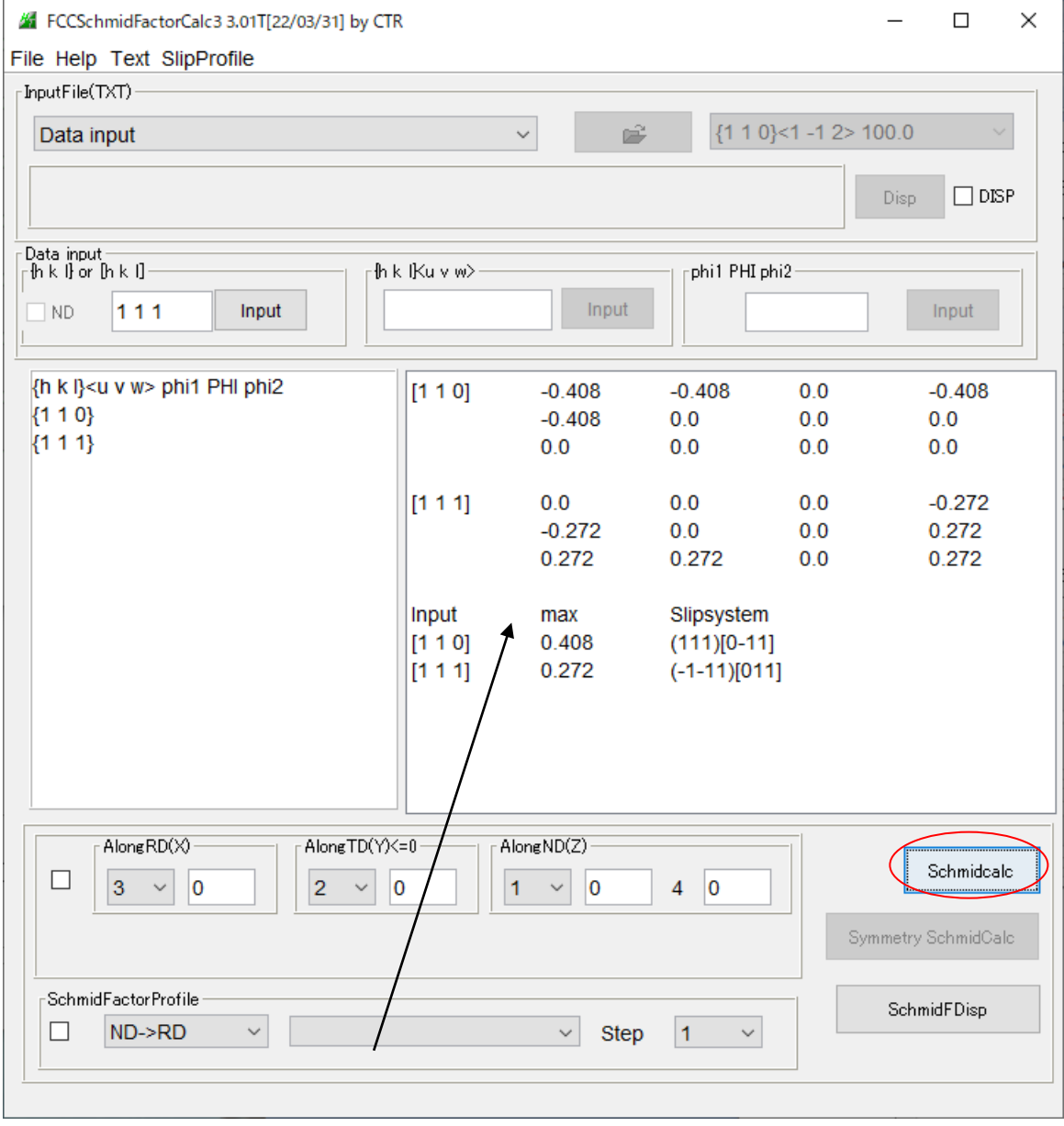

12個の滑り面の最大値が表示される

## 3. 1. 1 HCP金属のシュミット因子計算 (fcc)

[30 5 95]のDirection(法線方向)を入力

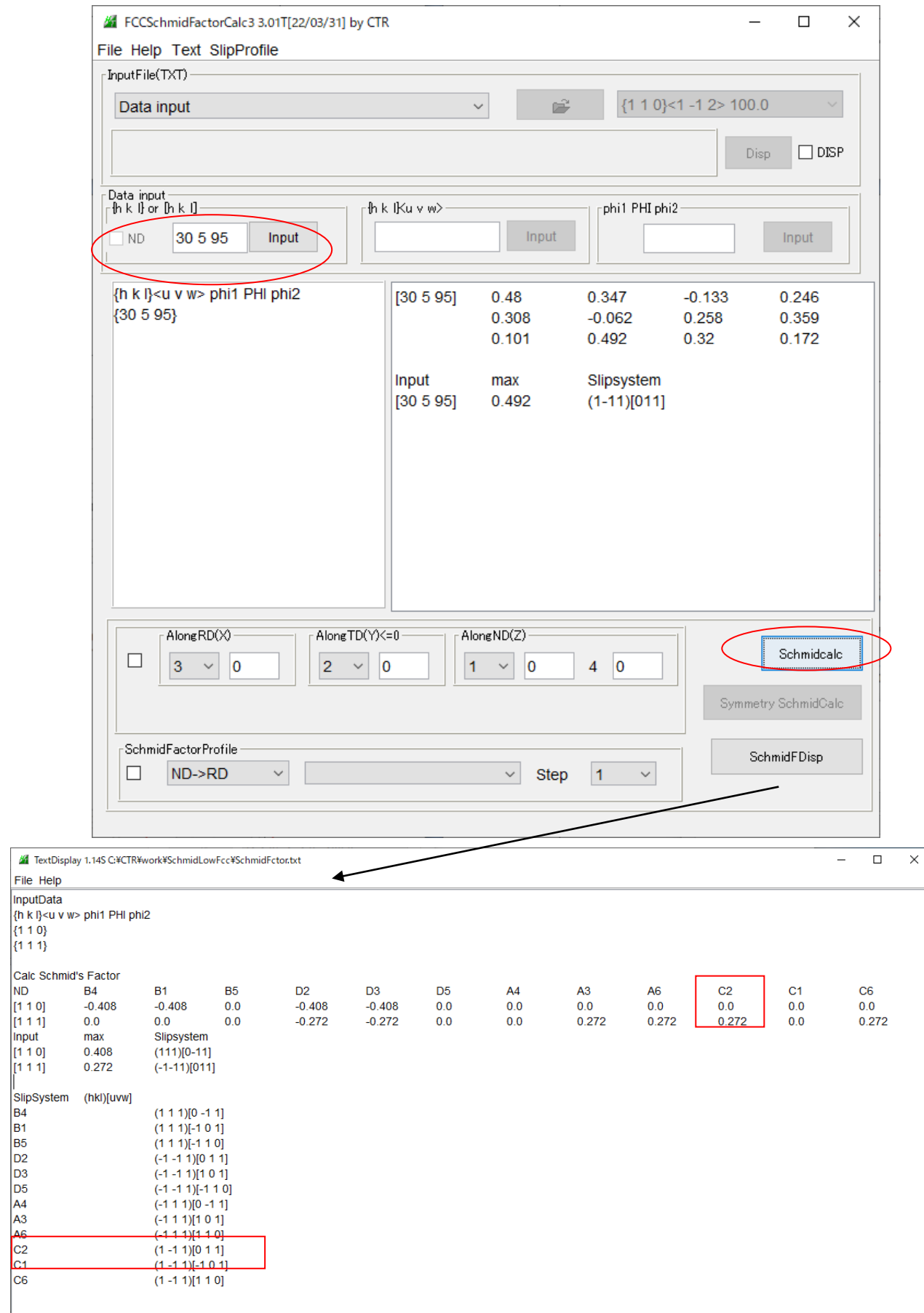

3.3 方位入力

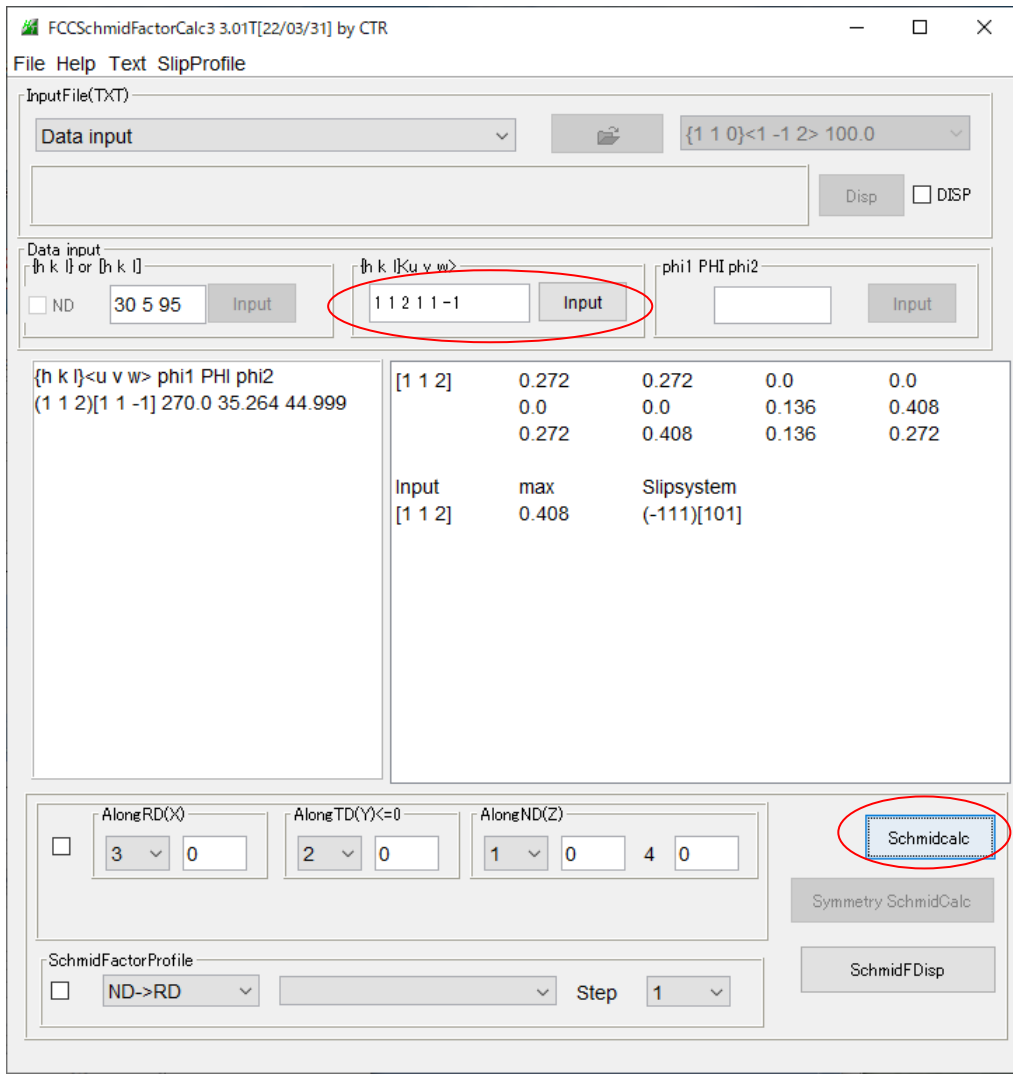

{hkl}<uvw>が入力で、{hkl}から計算する。

## 3.4 euler角度入力

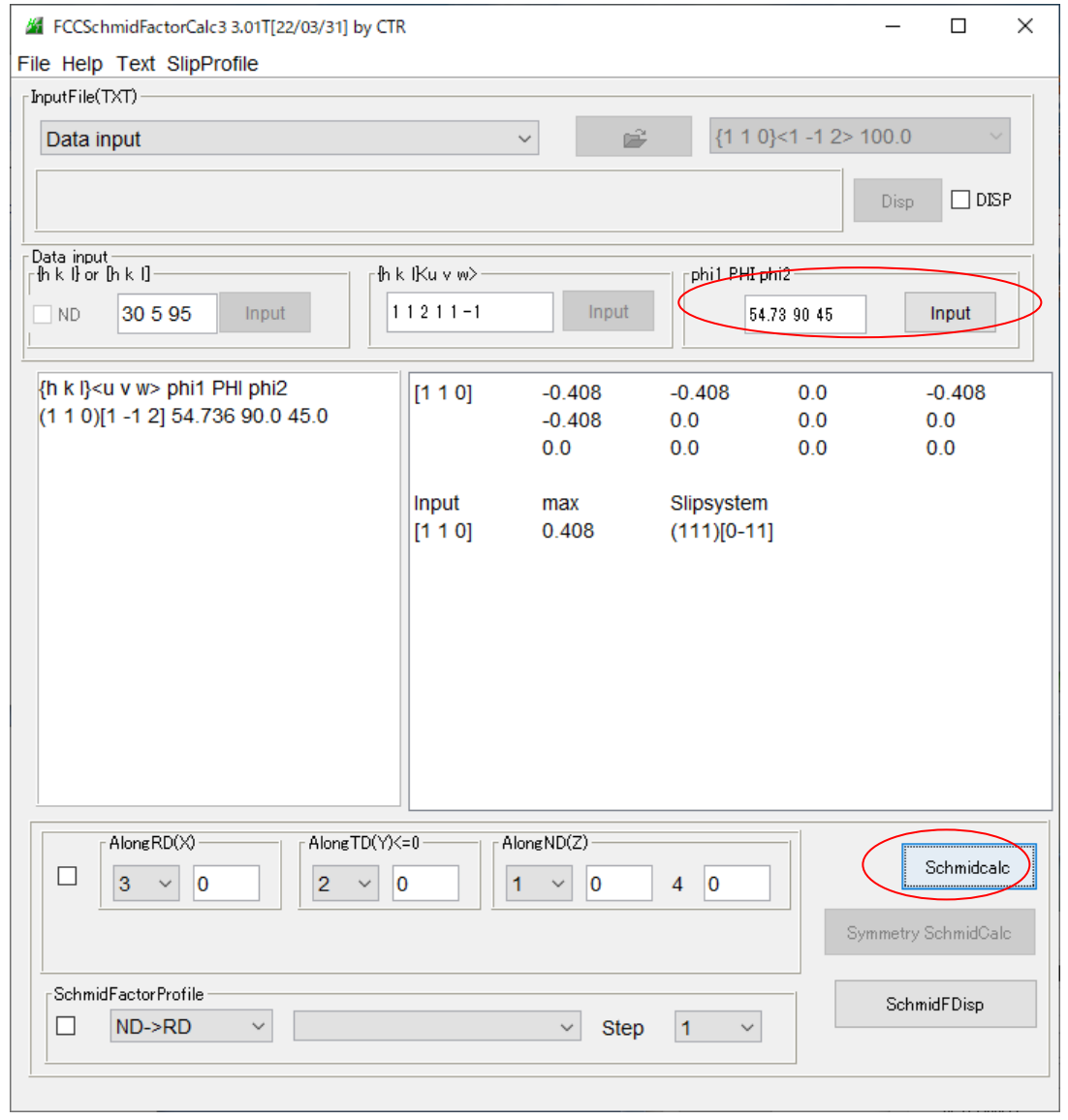

euler角度から{hkl} <uvw>を計算し、{hkl}から計算する。

3. 5 ファイルより {hkl} <uvw>を読み込み

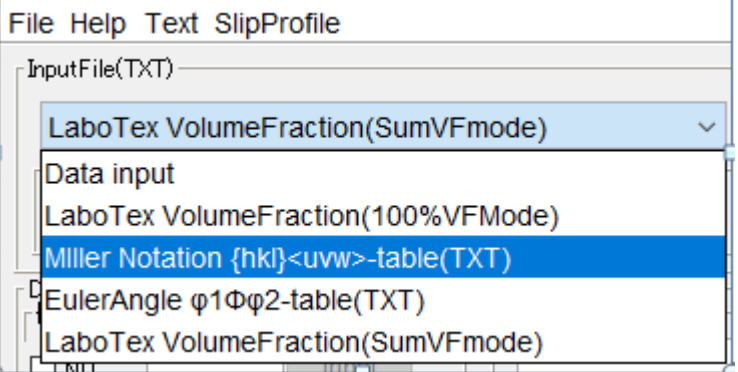

ファイル (. t x t) に区切り文字スペース

h k l u v w

を入力し、読み込む

3.6 ファイルよりeuler角度を読み込み

File Help Text SlipProfile  $r$  Input File (TXT) -LaboTex VolumeFraction(SumVFmode)  $\ddotmark$ Data input LaboTex VolumeFraction(100%VFMode) Miller Notation {hkl}<uvw>-table(TXT) EulerAngle  $\varphi$ 1 $\Phi$  $\varphi$ 2-table(TXT) LaboTex VolumeFraction(SumVFmode)  $F$ 

ファイル (. t x t) に区切り文字スペース

phi1 PHI phi2

を入力し、読み込む

# 4.テストデータ入力

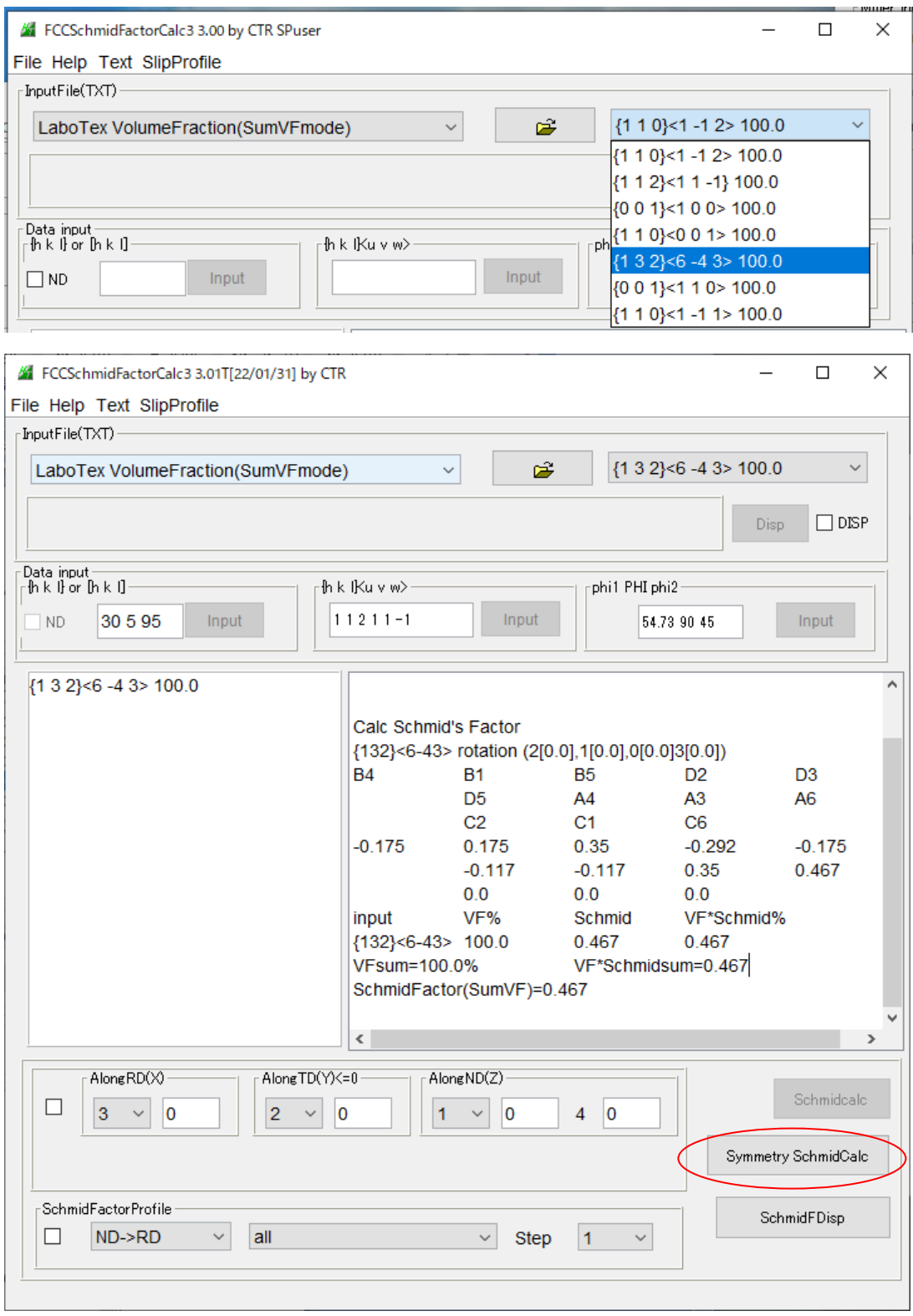

{132}から計算する。

#### 5.LaboTexのVolumeFraction結果の入力

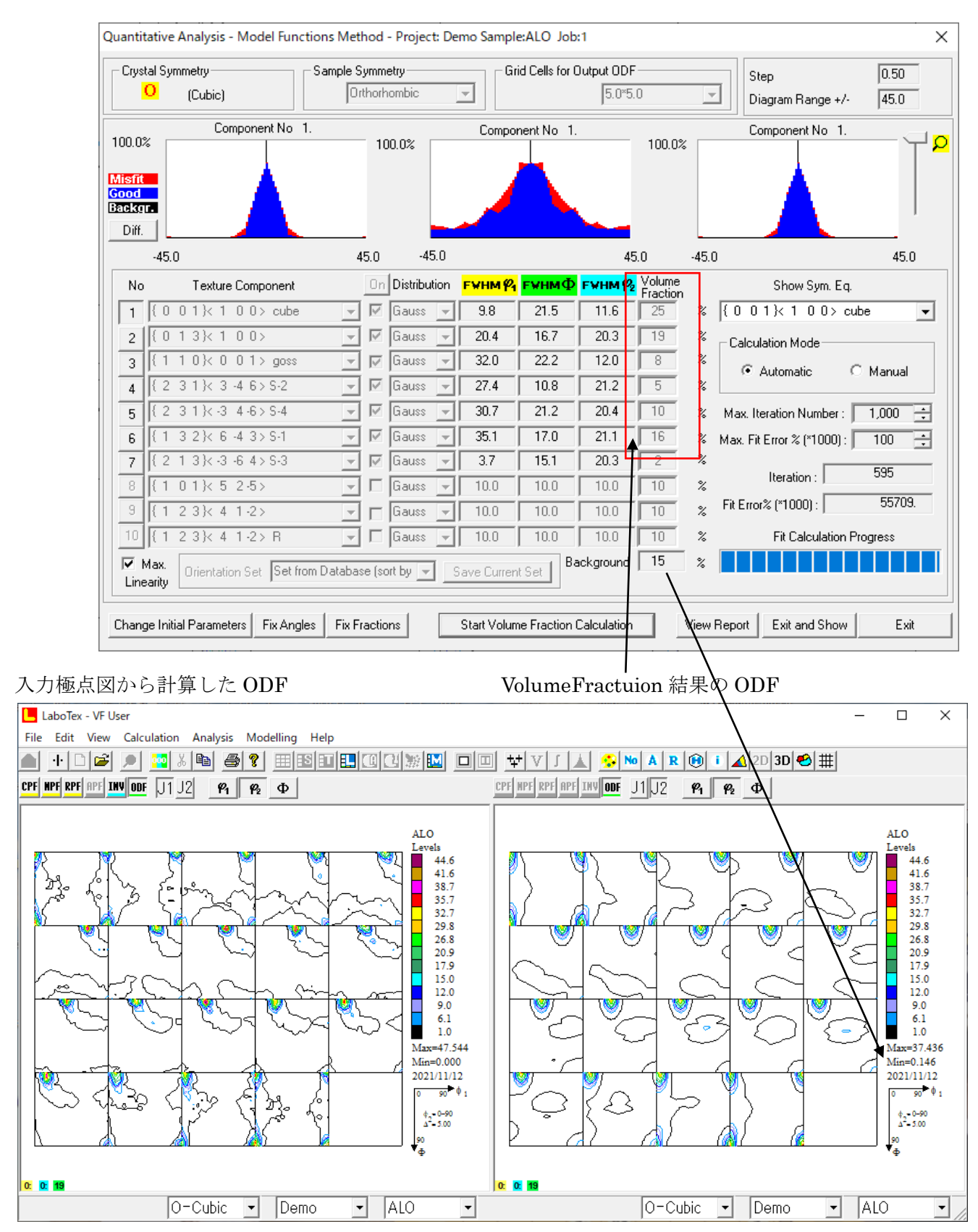

入力極点図から計算したODFの最小値は0.0であるが、 VolumeFraction結果は0.146であり、バックグランドは15% このバックグランドに r a n d o m成分が含まれているか計算を行う。

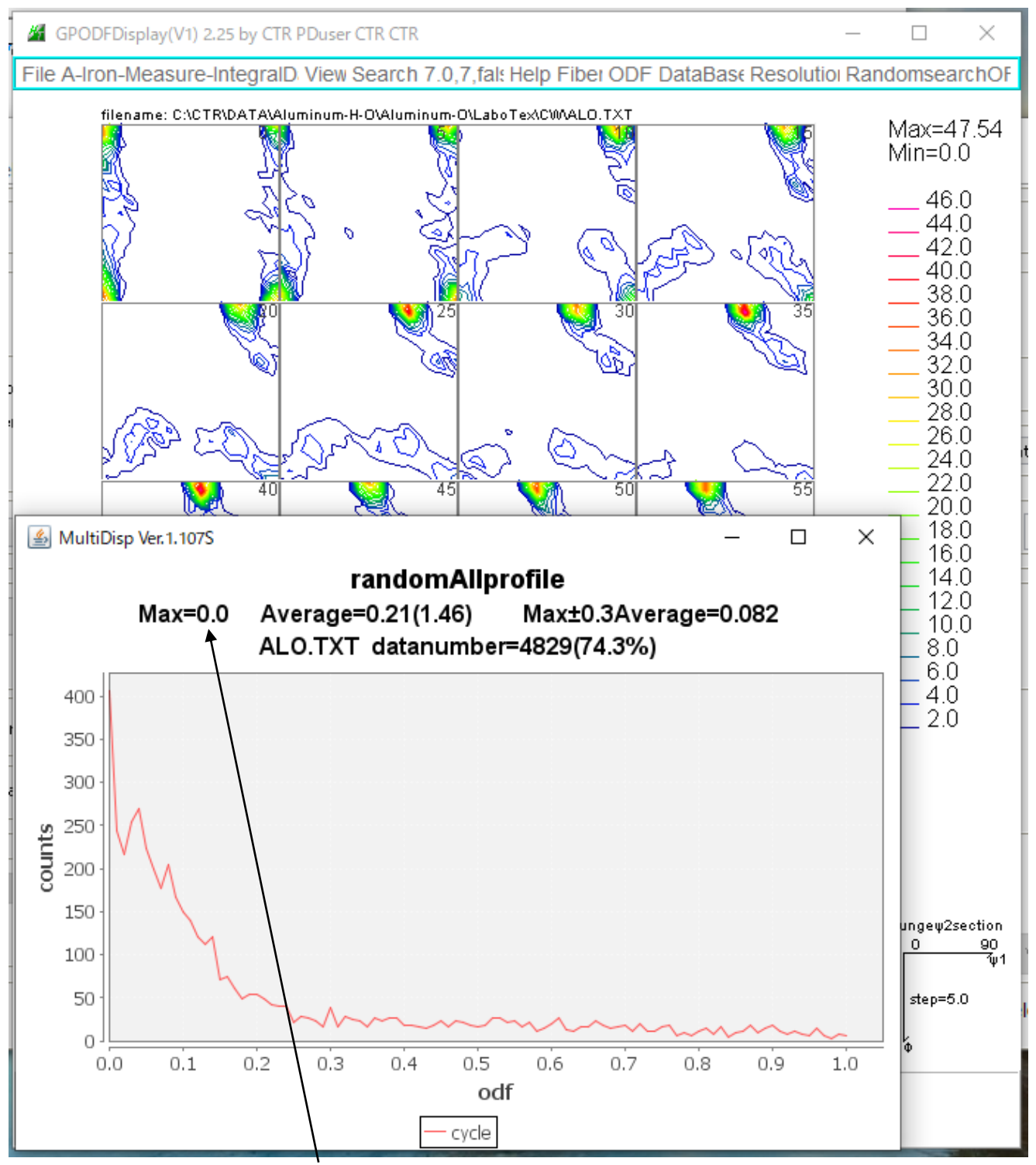

random成分は含まれていません。

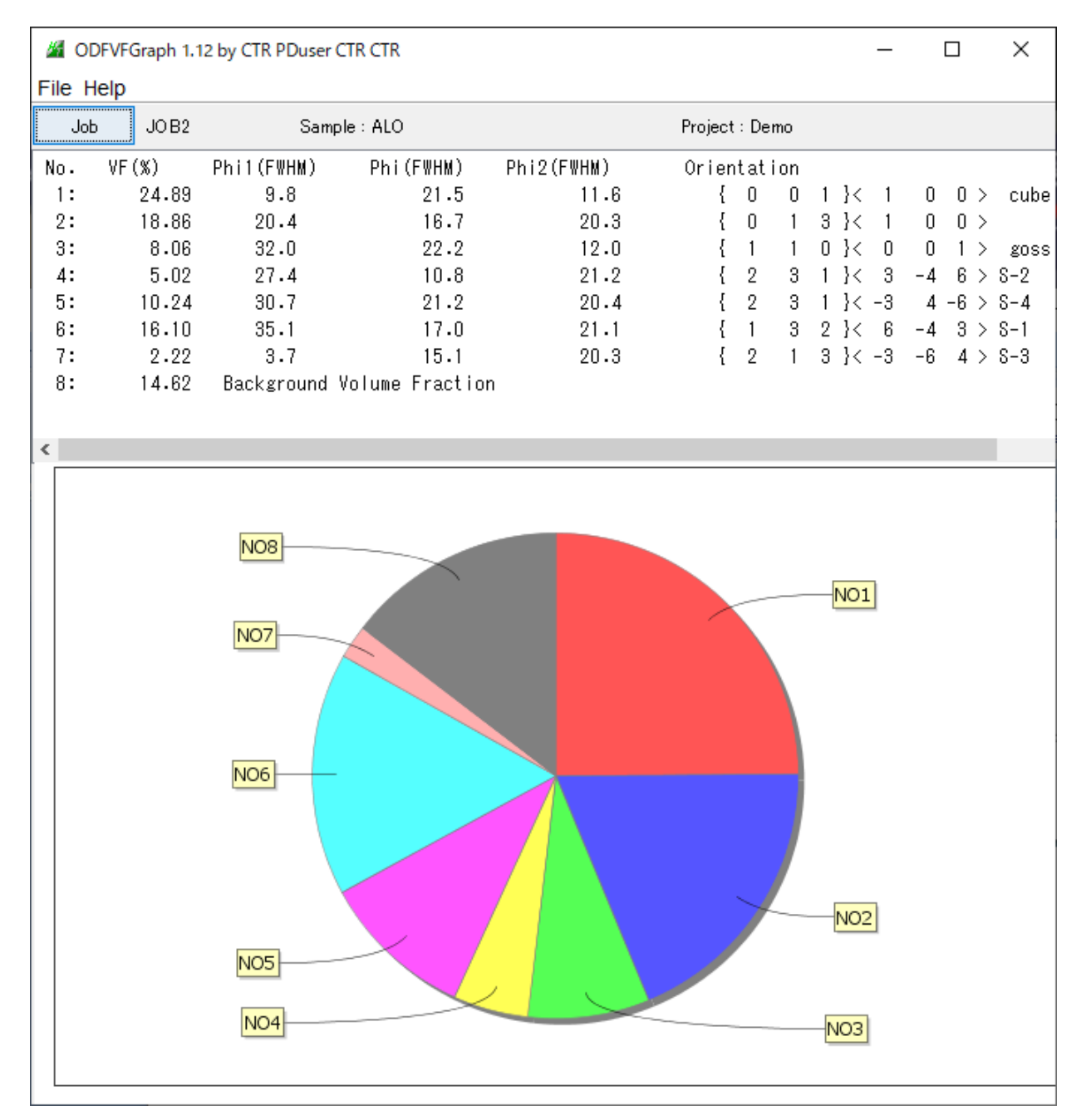

この結果からSchmid因子を計算する。

Schmid因子計算

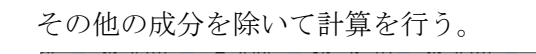

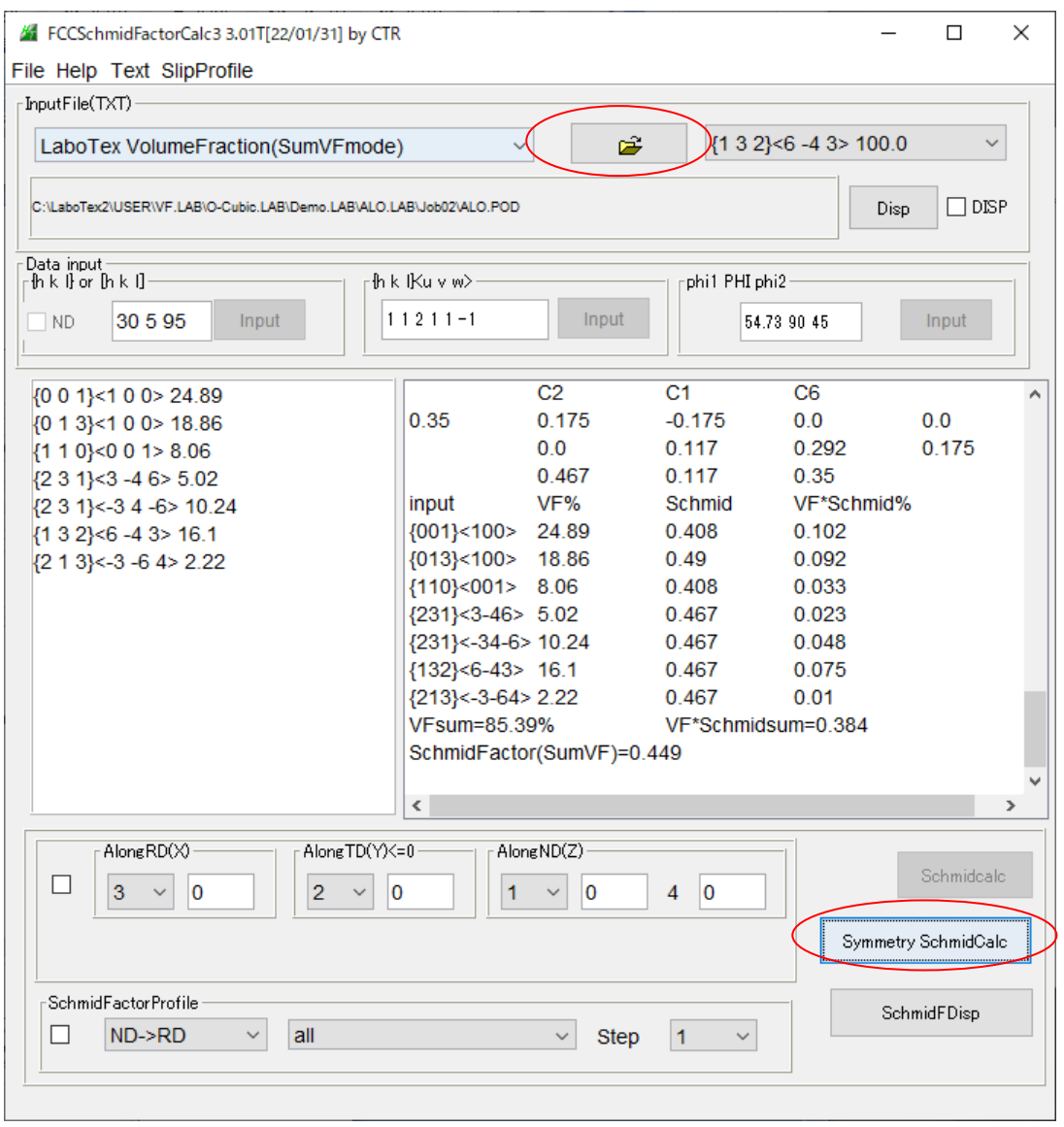

各方位の{hkl}から、最大Schmid因子とVF%から全体のSchmid因子を計算する。

### 6.ND方向(機械座標系)以外のSchmid因子計算

計算する機械座標系からSchmid因子を計算する。

計算は、結晶方位を指定された機械座標系に対する結晶方位を求め、Schmid因子を計算する。 例えば、copper{112}<11-1>方位をRD軸で回転すると

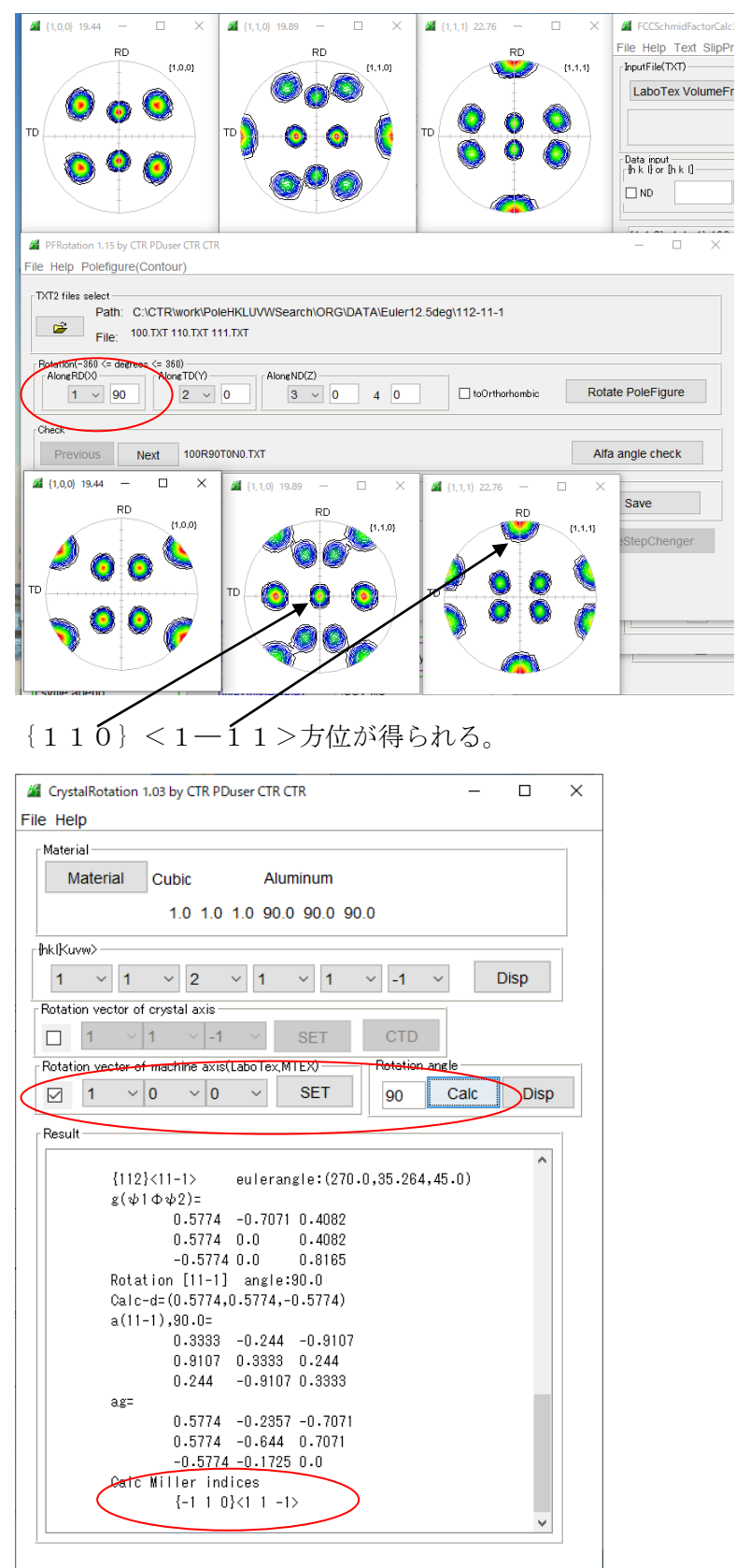

本システムは、上図の CrystalRotation の入力方法を採用する。

## {112}<11-1>方位では RD 軸に90度回転(TD 方向)で0.408を得る。

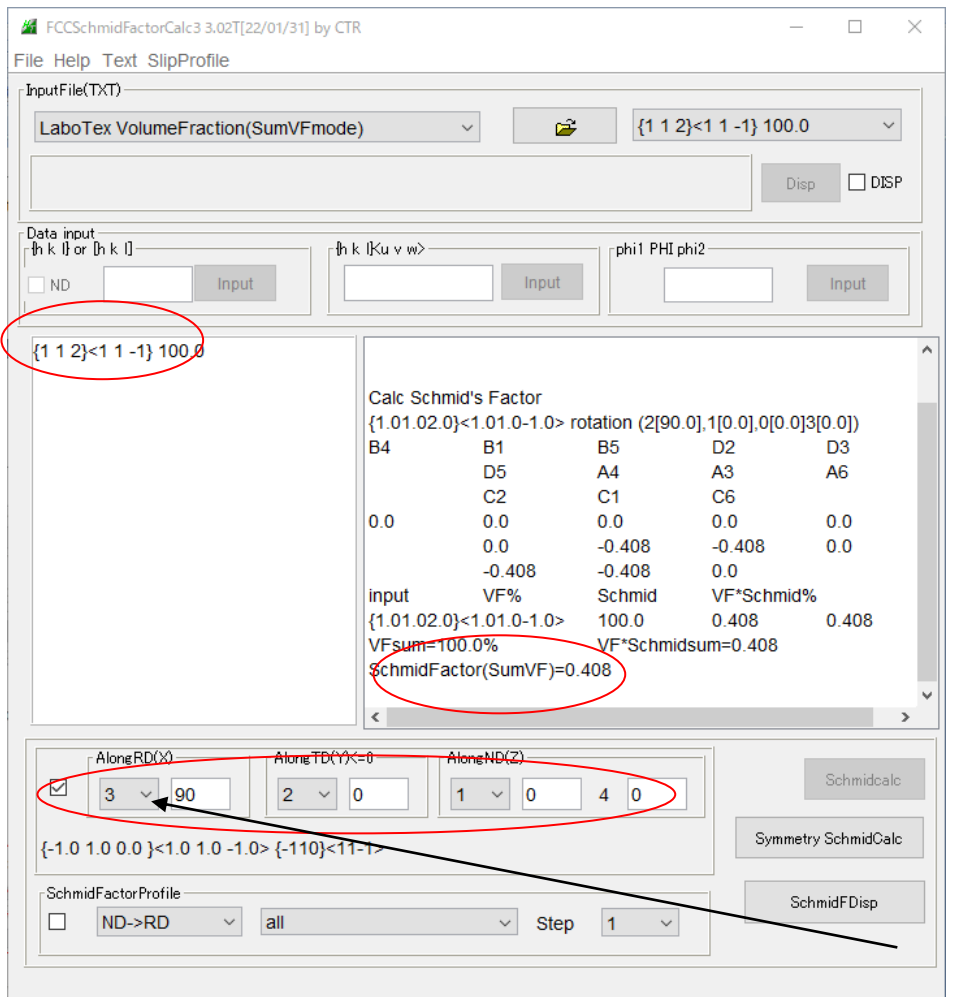

{112}<11-1>に対し、RD軸を90度回転ではTD方向の{-110}<11-1>が 計算され、{112}からSchmid因子が計算される。 以降の説明では、極点図を非対称で説明を行います。

### 6.1 2軸回転

ND 軸を90度回転 ->TD 軸を-90度回転 ->ND 軸を-90度回転は

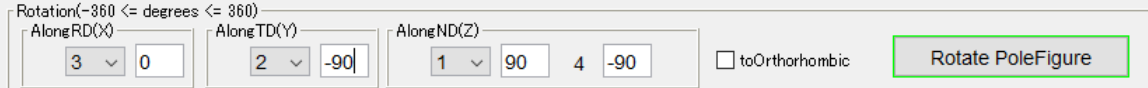

で行うが、CrystalRotationの回転は結晶軸で回転が行われるため 方位毎に回転軸が異なる。

{112}<11-1>の方位の場合 ND 軸回転は[112]軸回転が行われ、

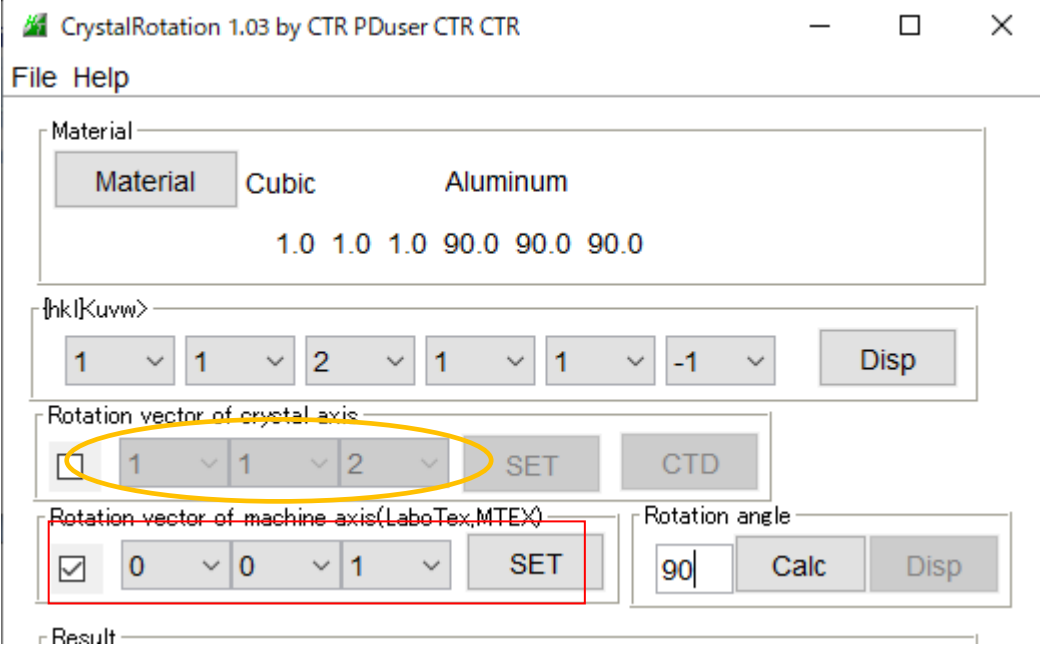

TD軸の場合[-110]軸回転が行われる。

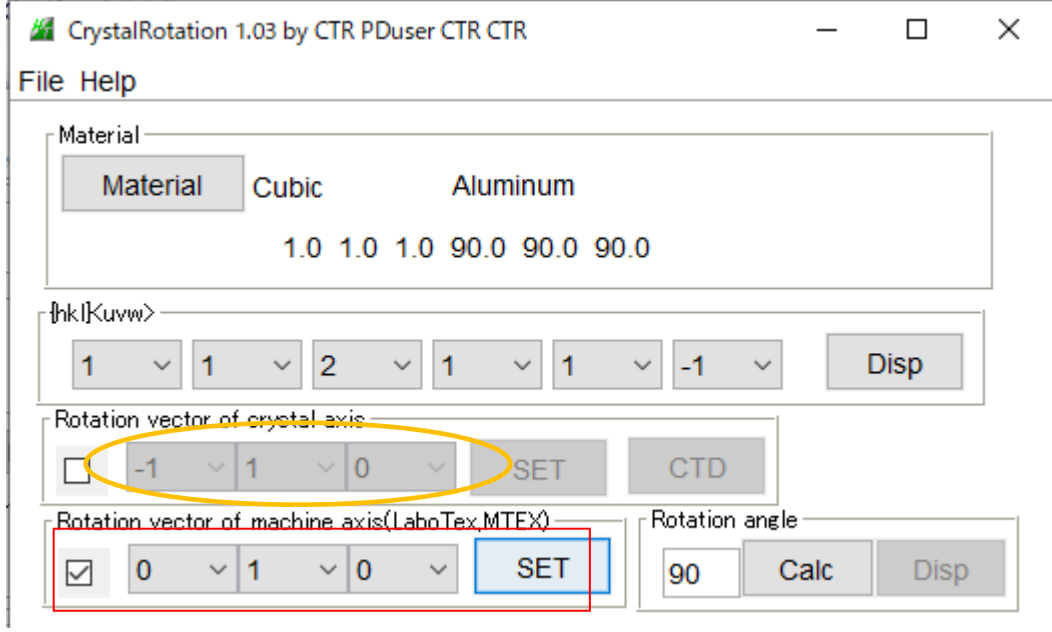

## 6.2 TD方向のSchmid因子

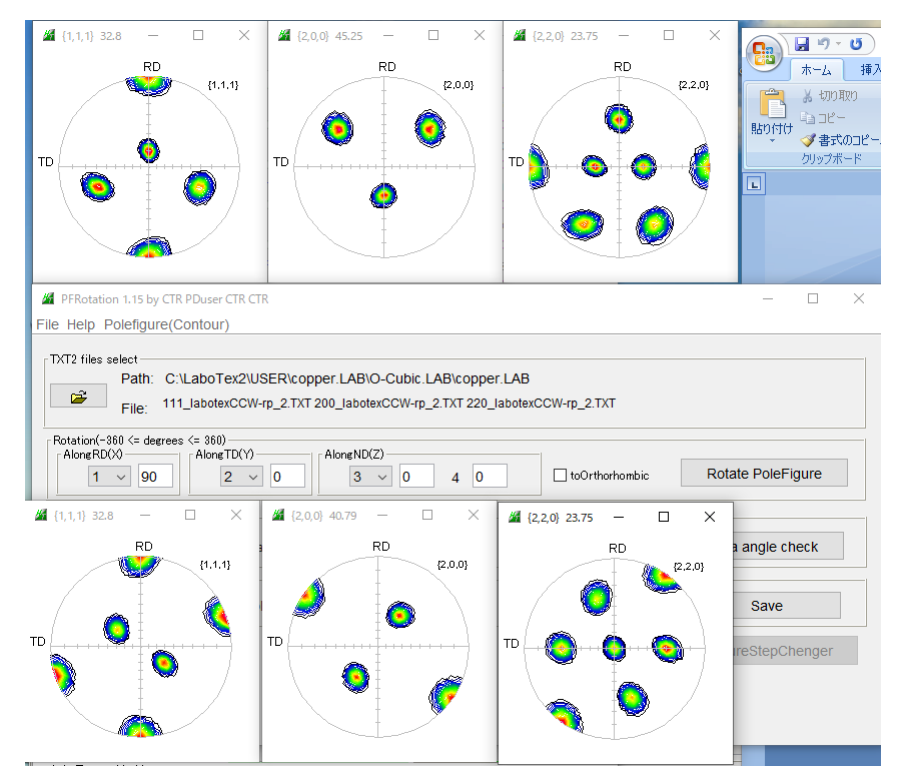

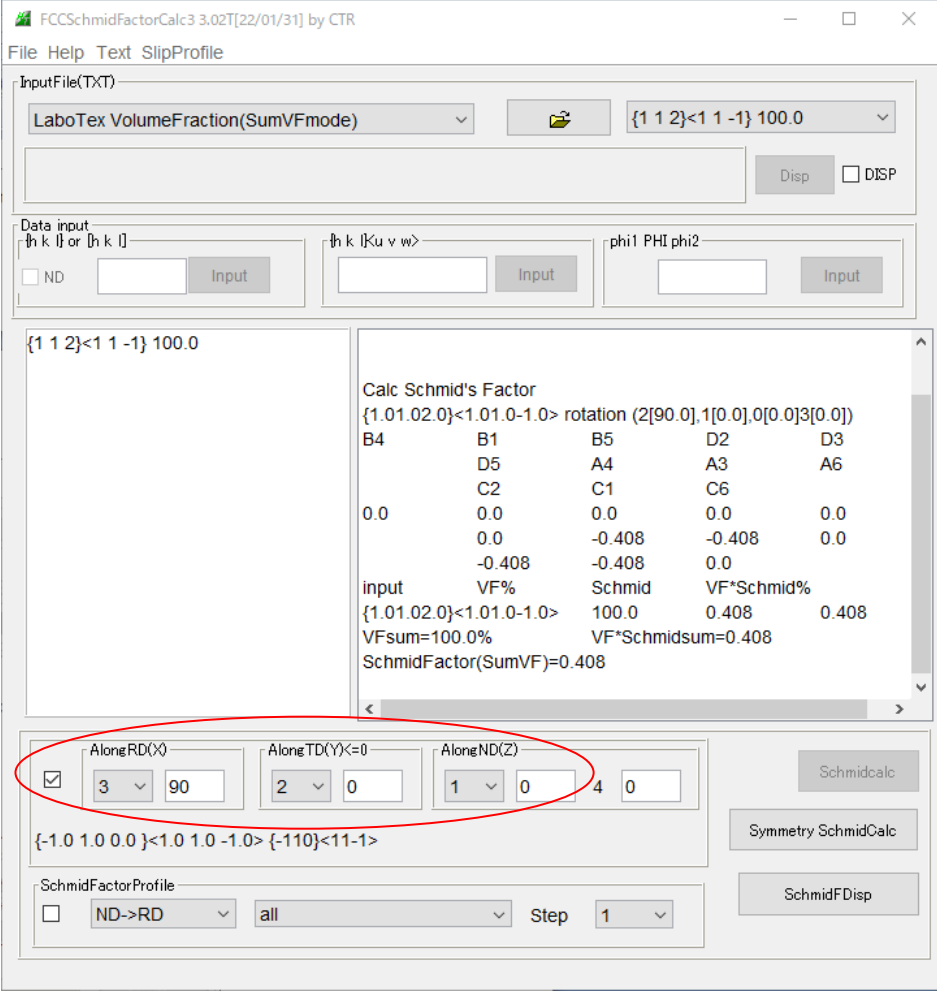

あるいは、

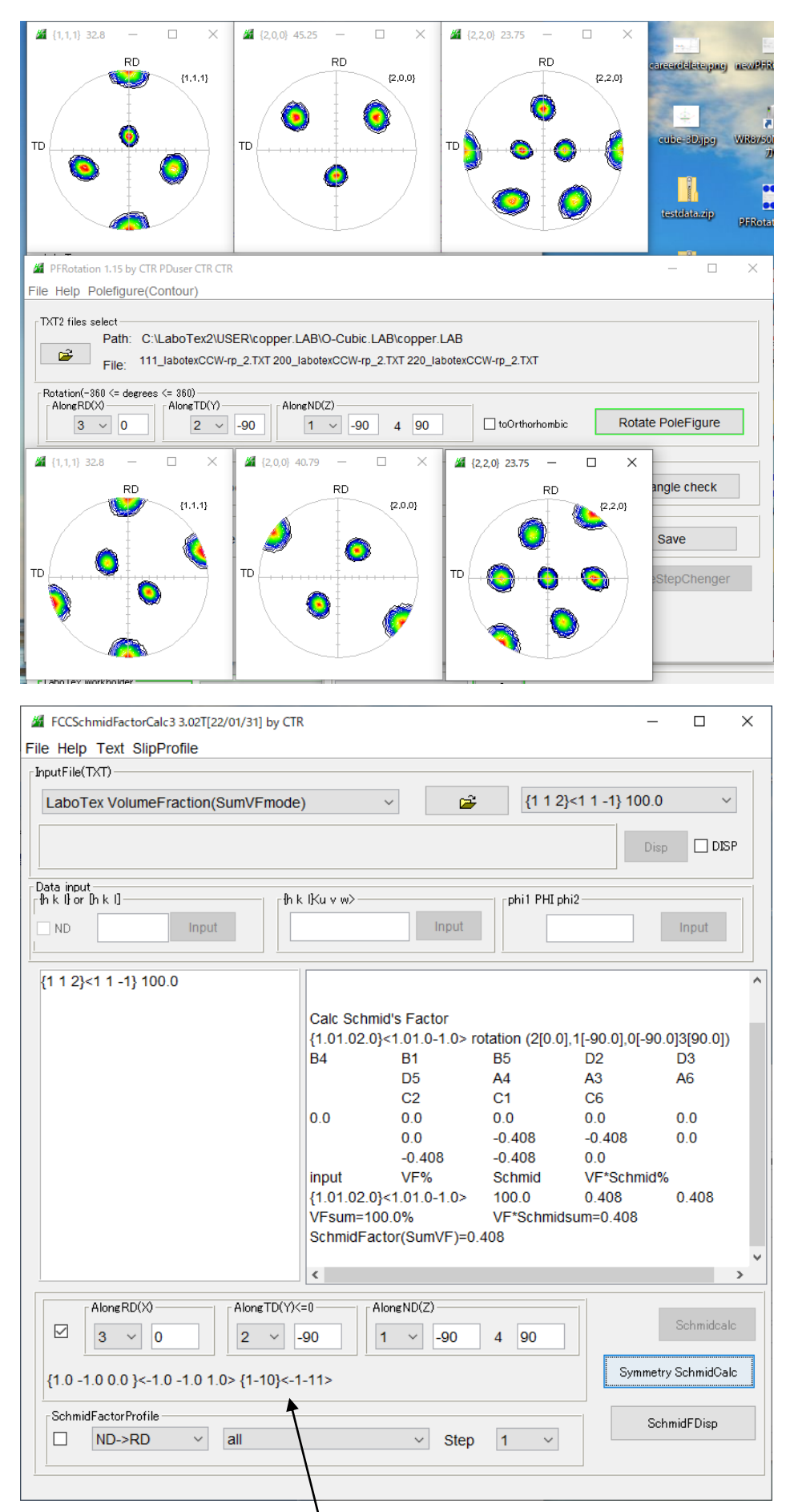

各回転では得られる方位が表示されています。

### 6.3 RD方向のSchmid因子

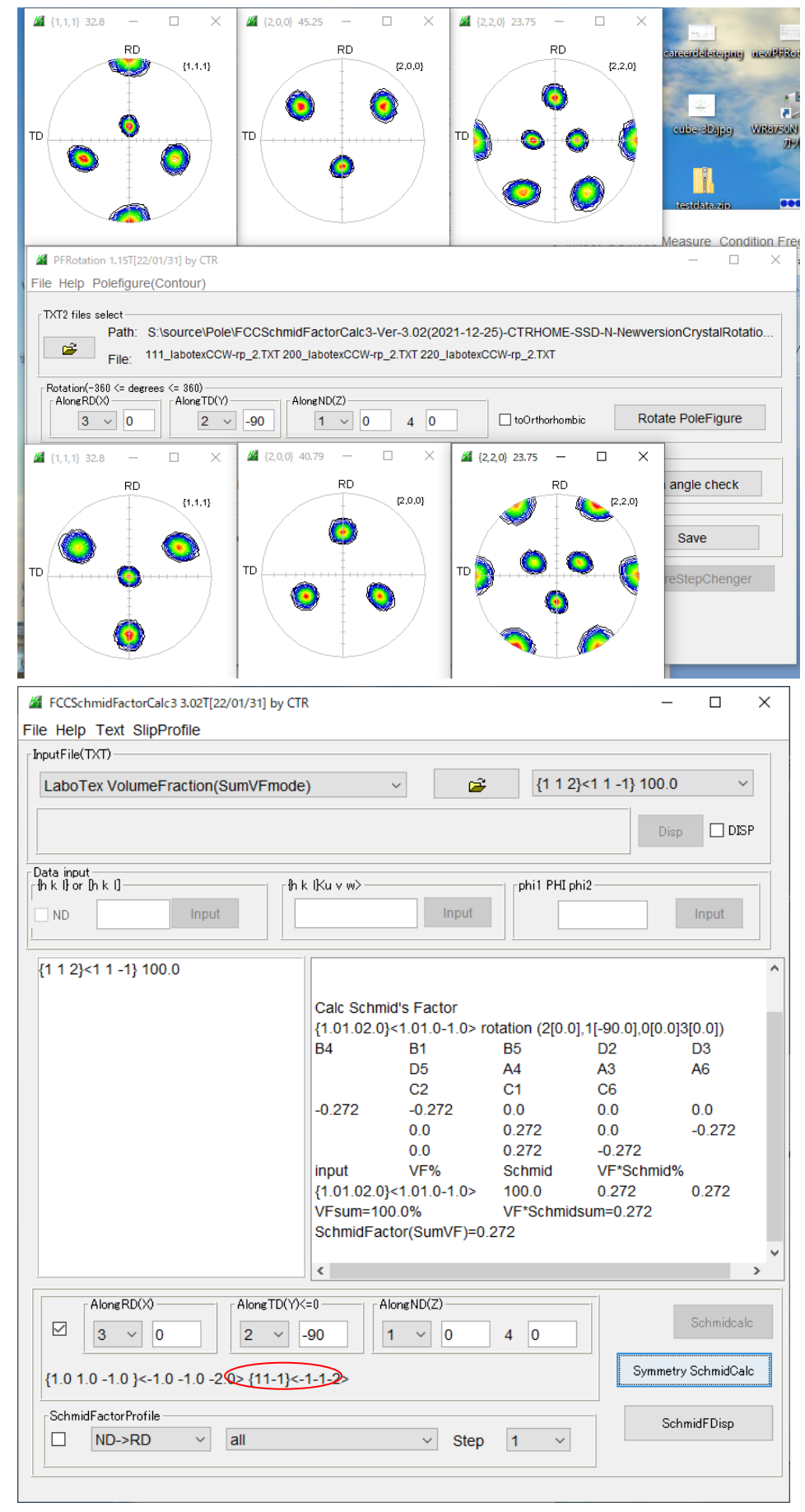

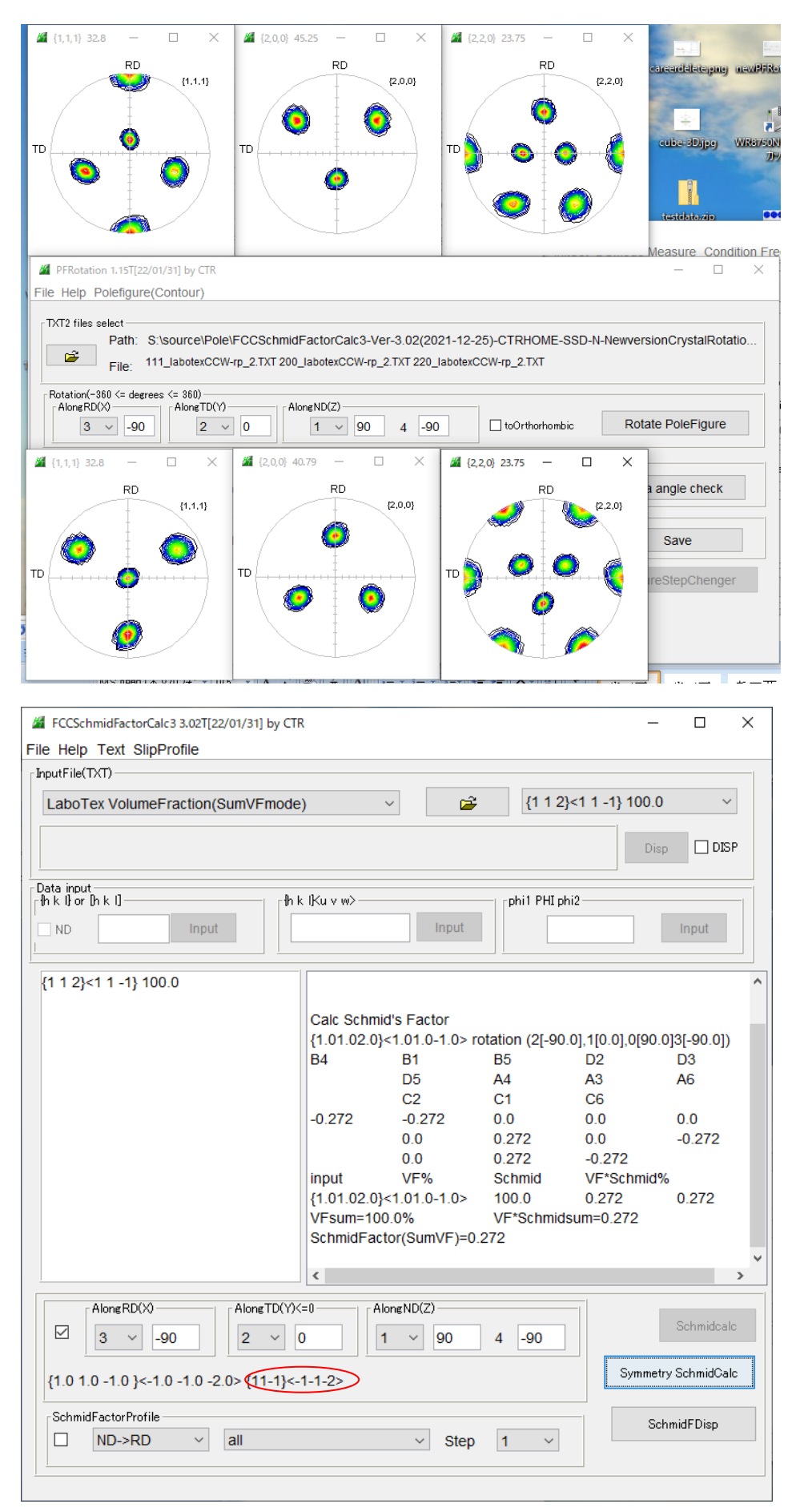

- 6.4 RDからTD間のschmid因子
	- RD方向

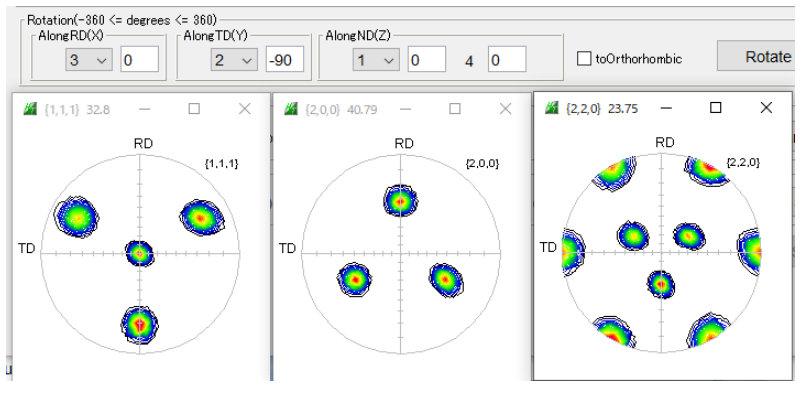

6.4.1 RDから30度、60度、90度TD方向に回転 RD軸から30度

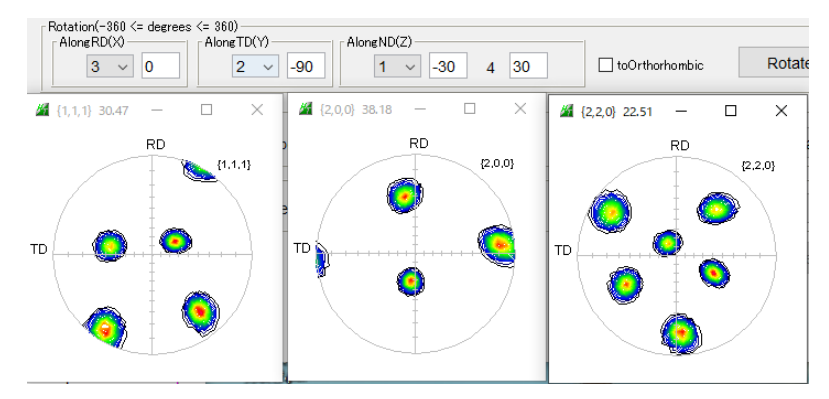

### RD軸から60度

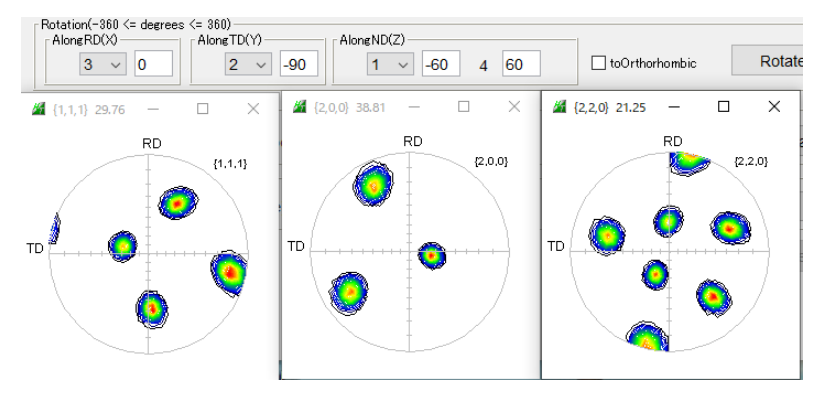

RDから90度(TD)

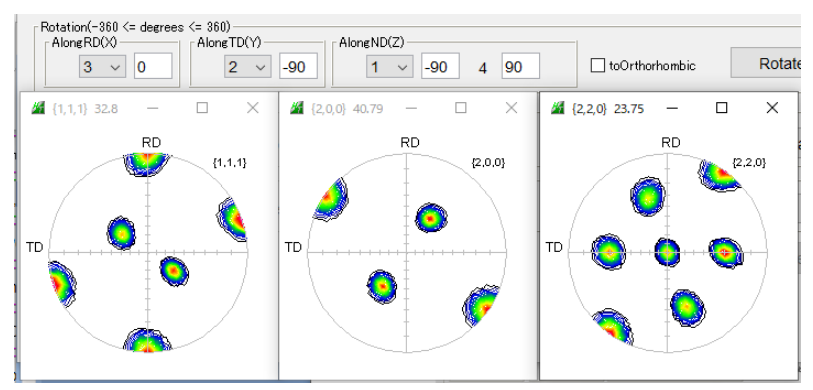

## 6.4.1 RDから30度、60度、90度RD方向に回転のSchmid因子 0度回転(RD)

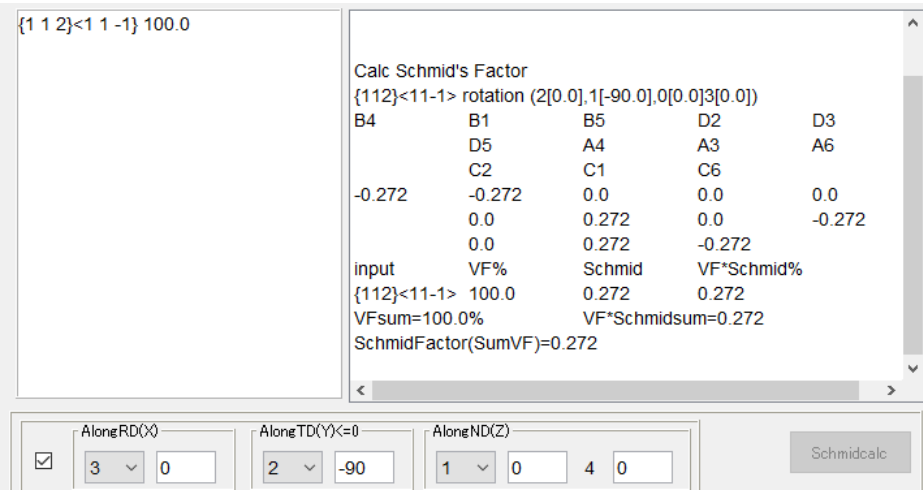

### 30度回転

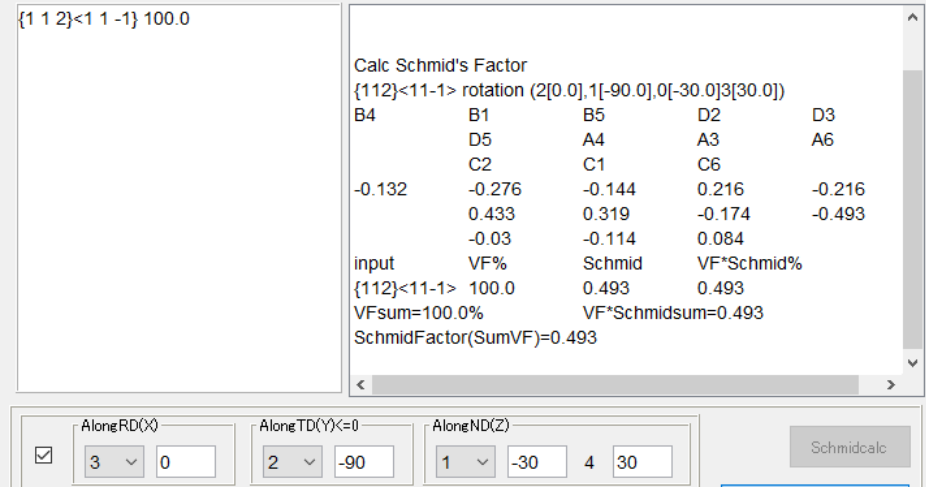

### 60度回転

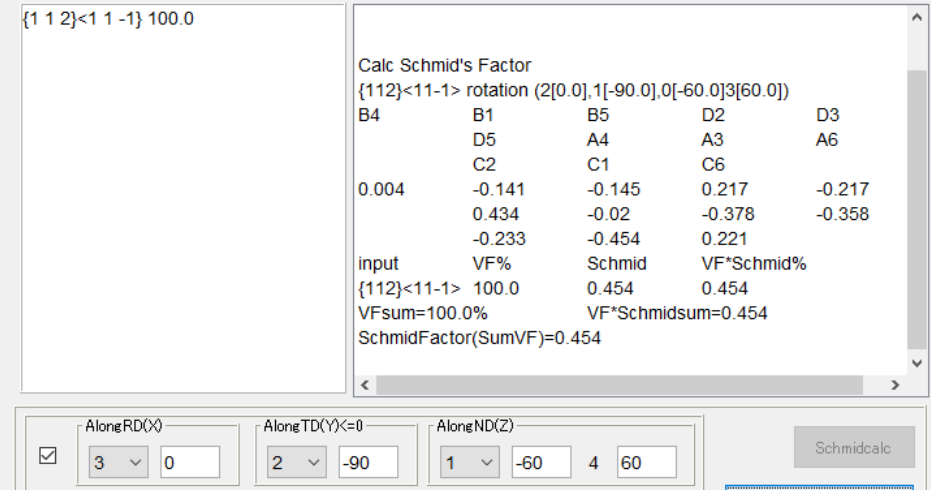

## 90度回転(TD)

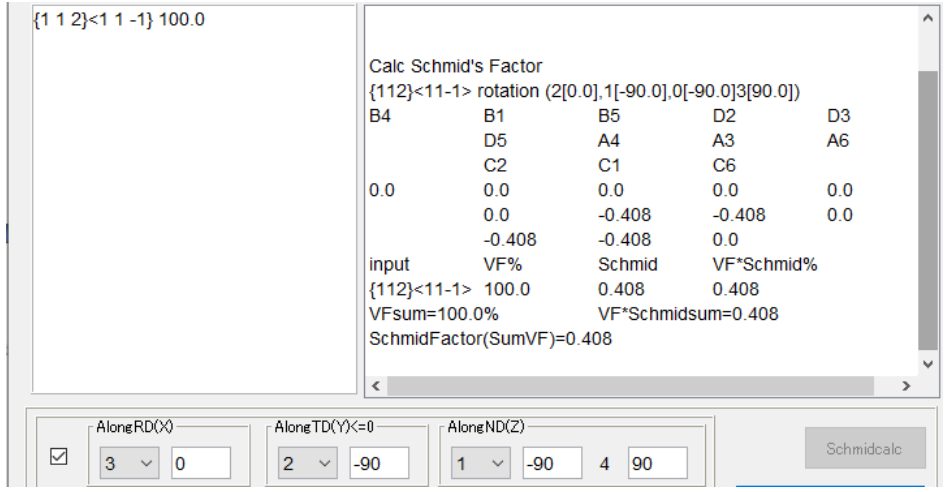

## TD方向

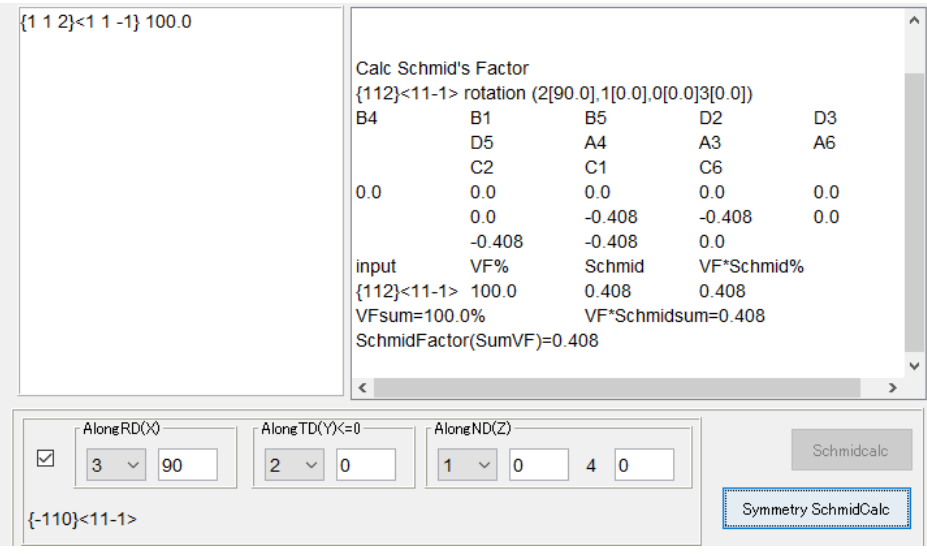

# 7.LaboTexのVolumeFractionのRD方向、TD方向Schmid因子 ND方向Schmid因子

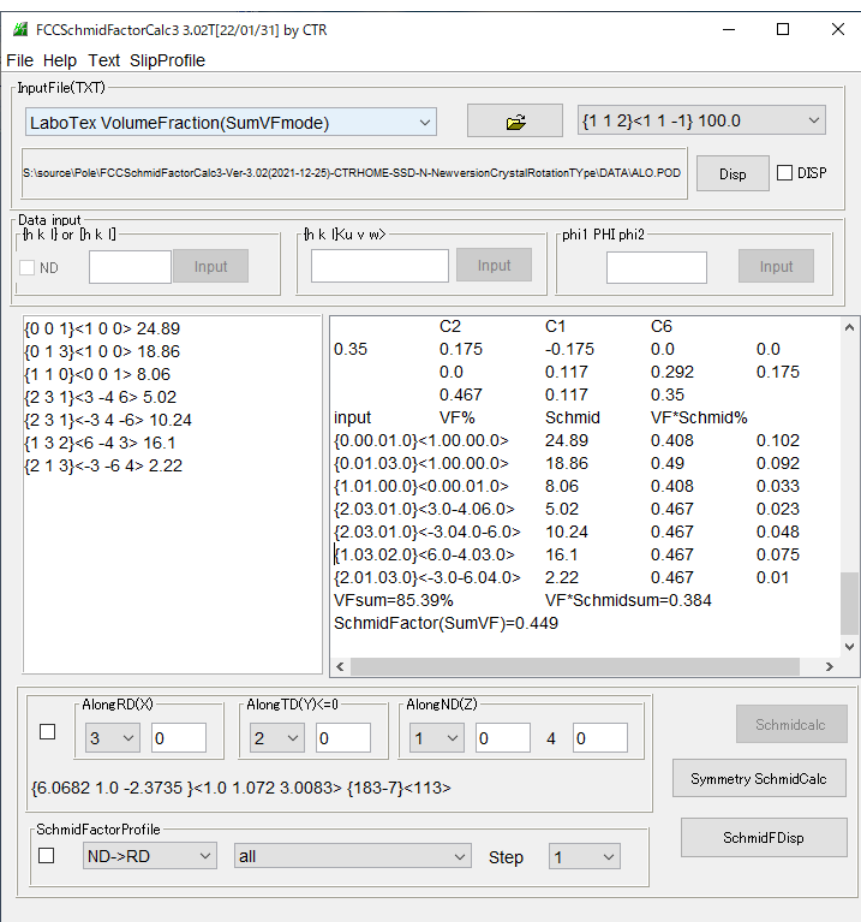

# RD方向

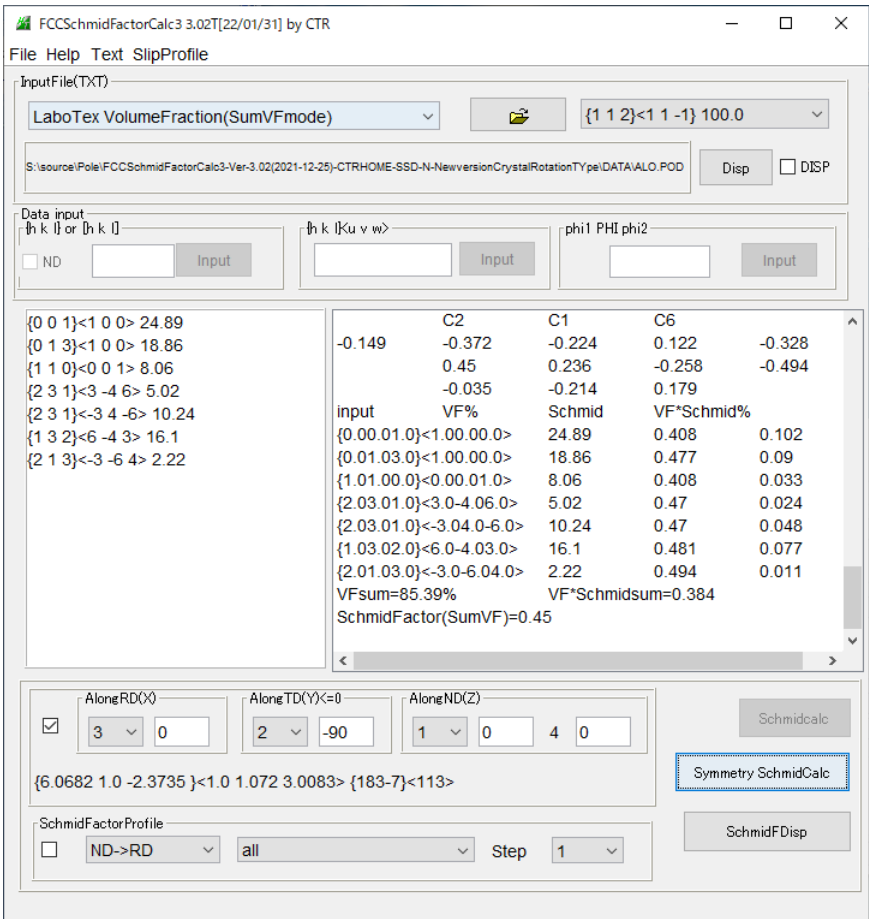

## TD方向

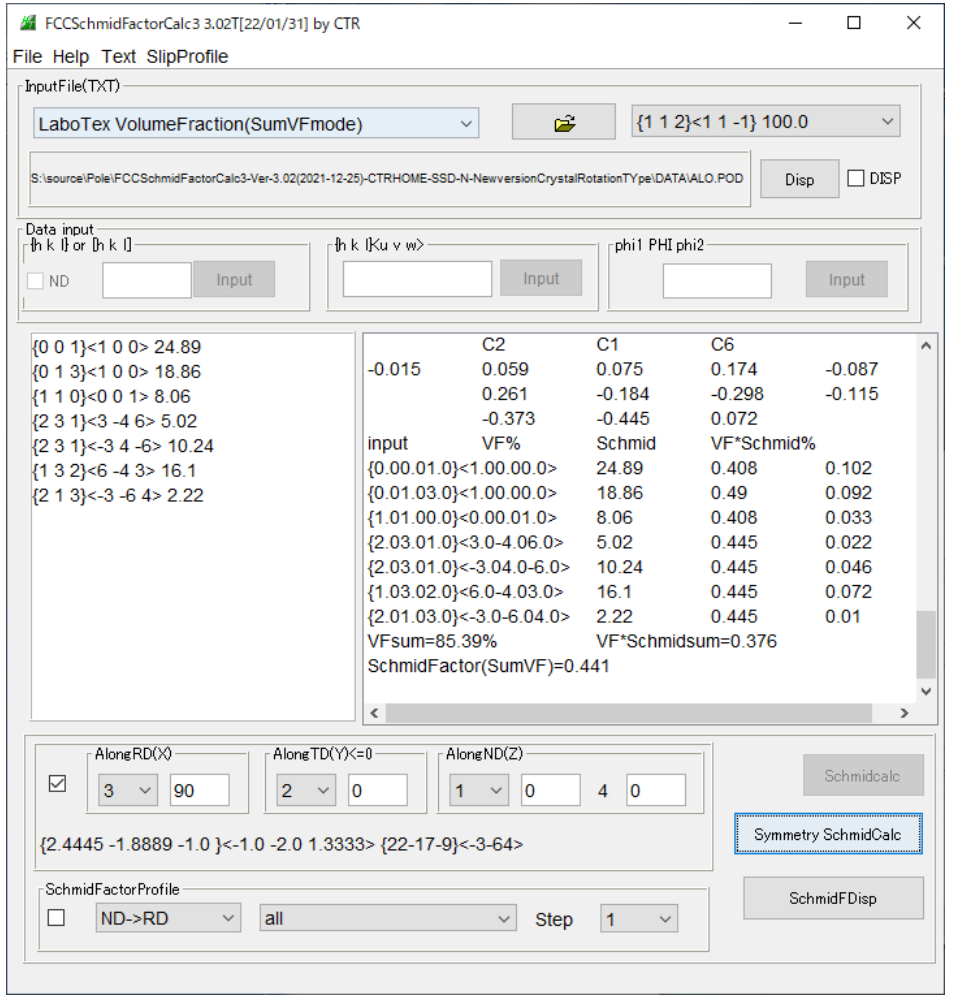

8.NDからRD、NDからTD,RDからTDの連続Schmid因子プロファイル

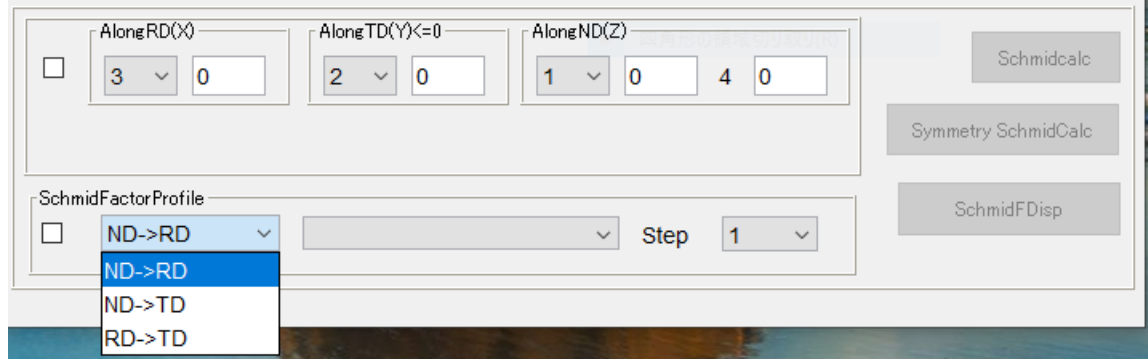

扱うデータは、デモデータとLaboTexのVolumeFraction結果

8.1 デモデータ

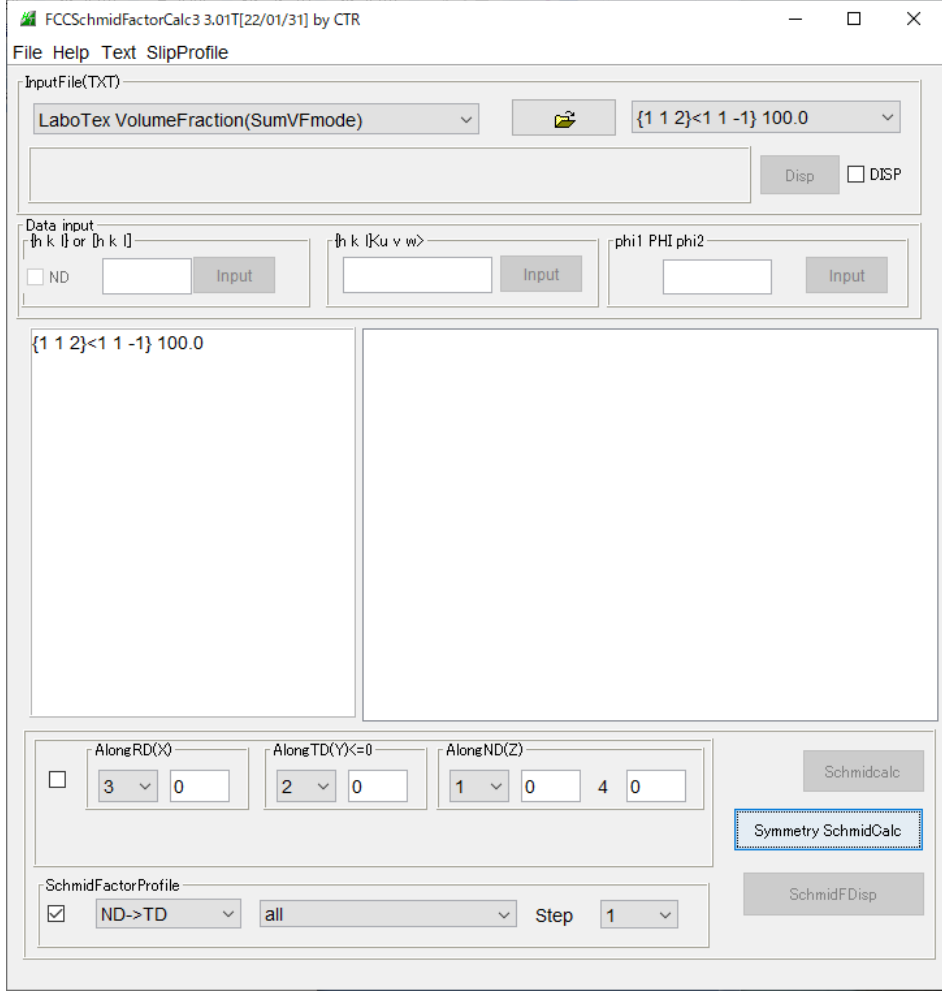

## ND->RDを5度間隔で表示

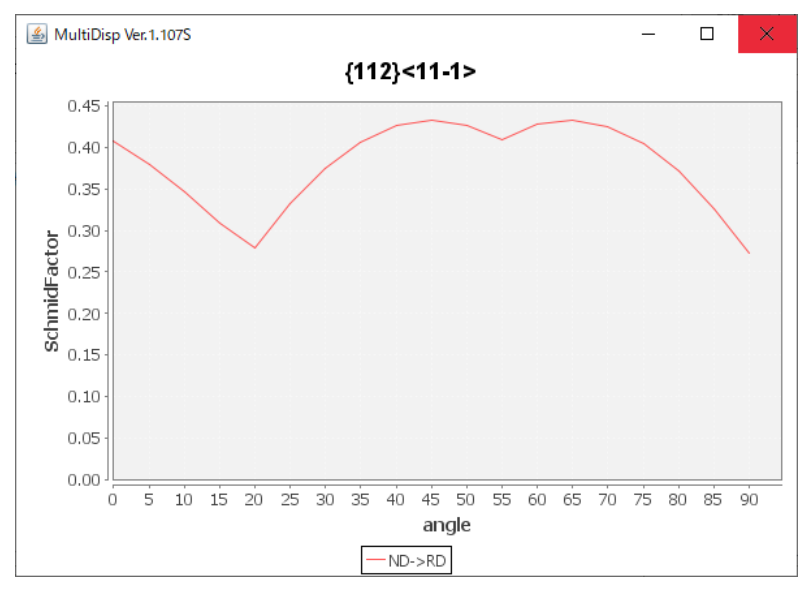

ND->TDを5度間隔で表示

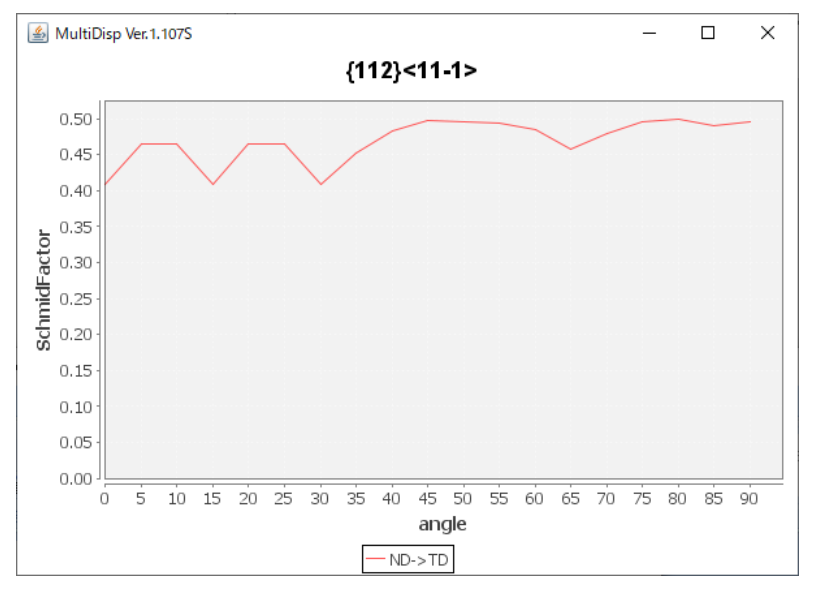

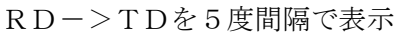

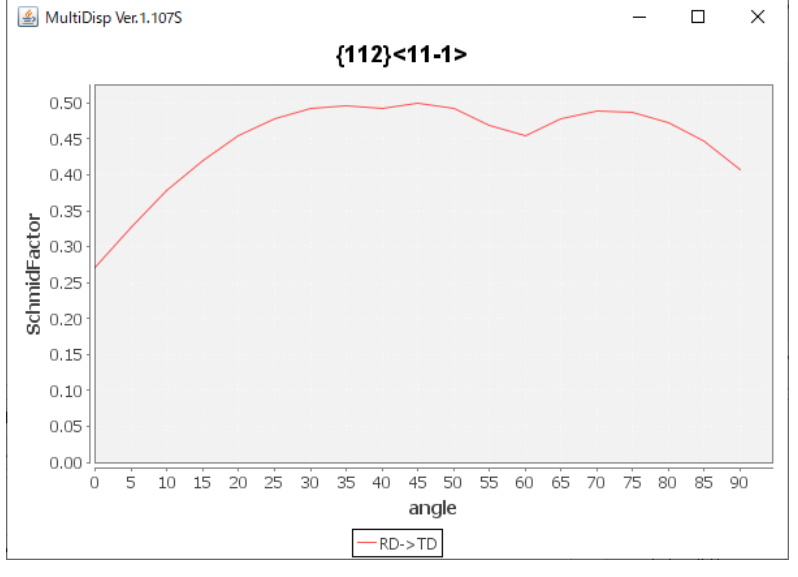

RD―>TDの各Schmid因子は

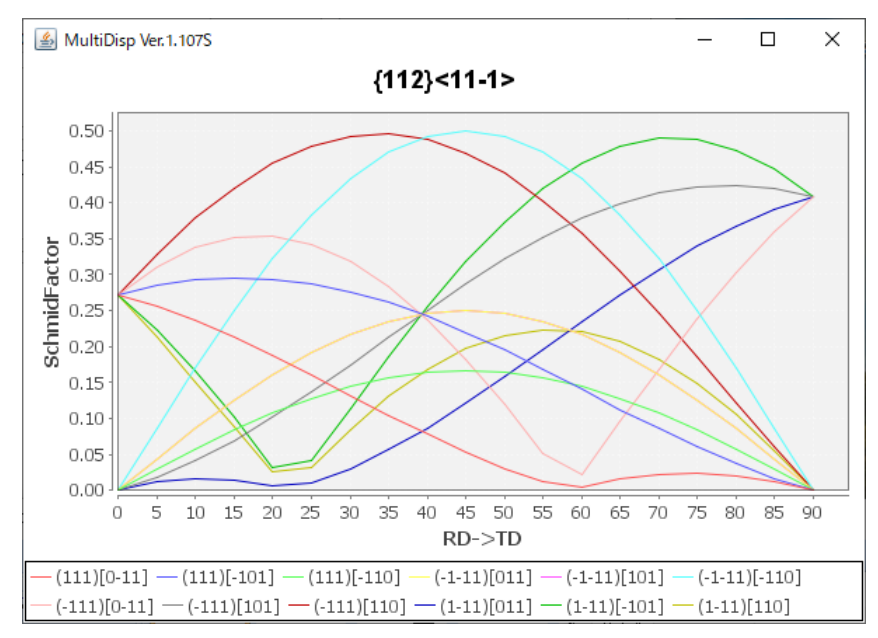

### 8.2 LaboTexのVolumeFraction

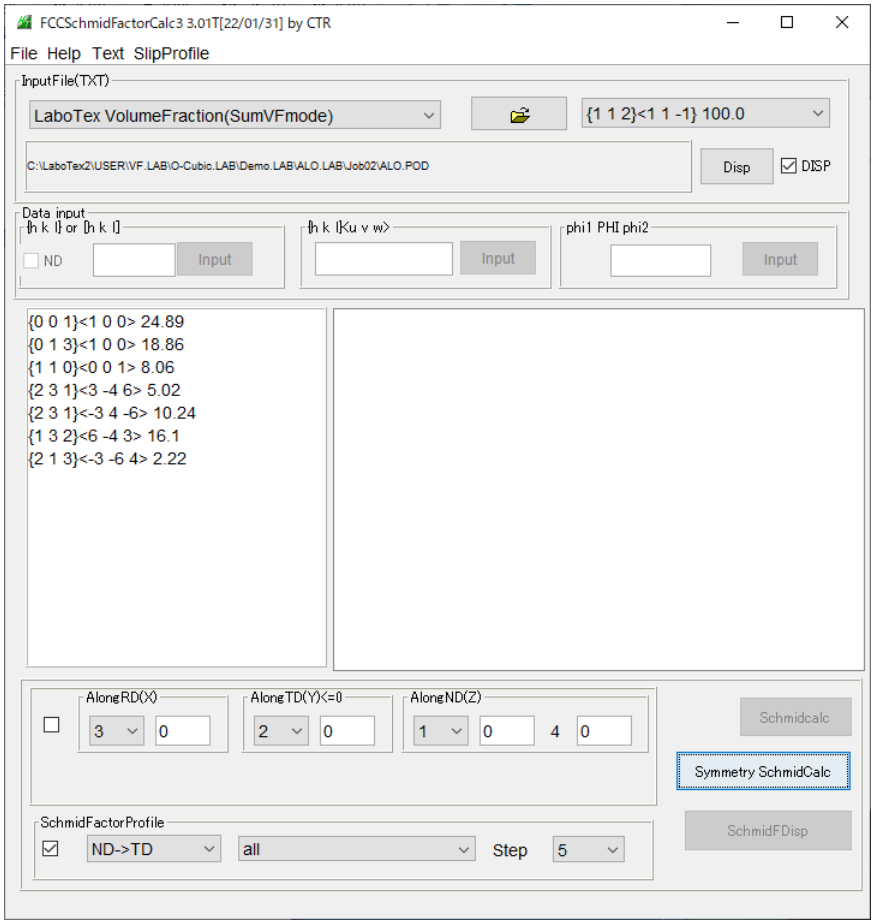

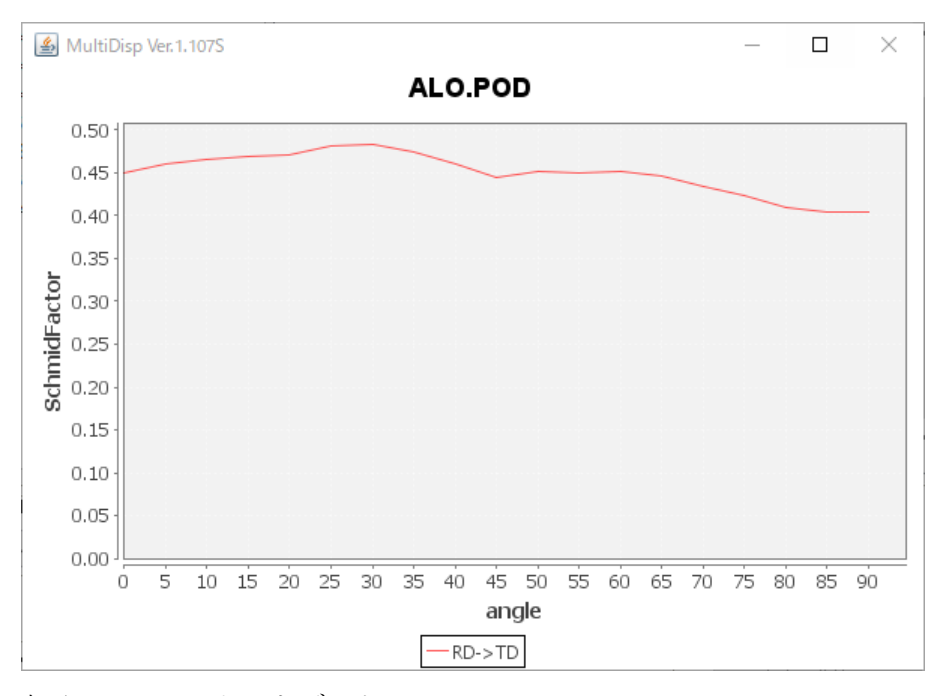

## 表示しているテキストデータ

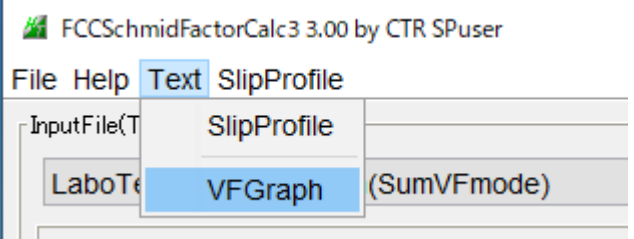

8.3 LaboTexのVolumeFractionの各方位の表示

Schmid因子プロファイルと指定された方位のSchmid因子プロファイルを表示

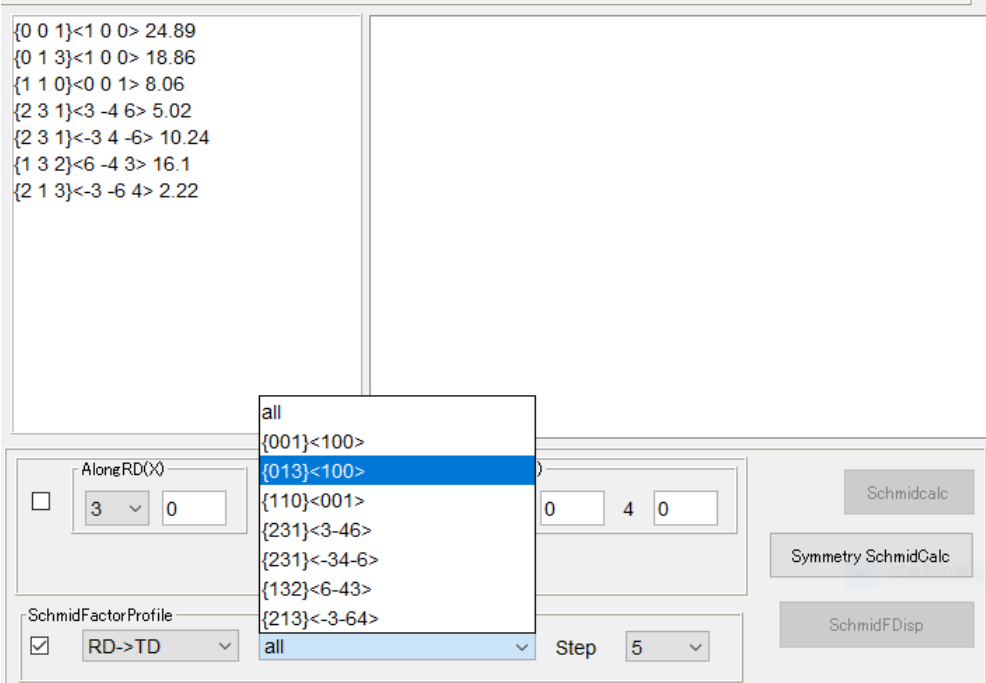

RD->TD方向Schmid因子プロファイル

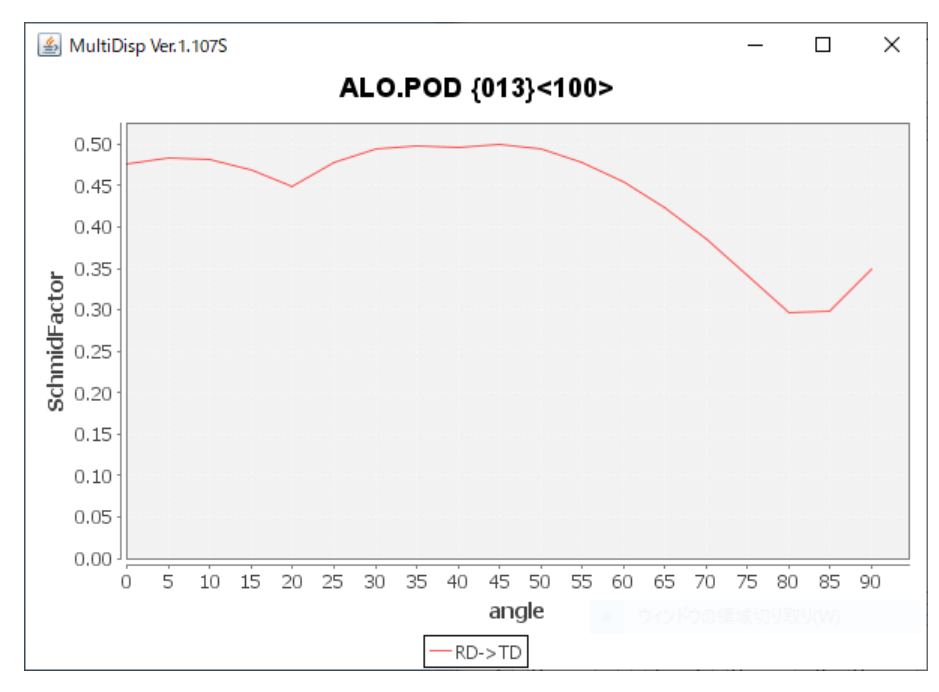

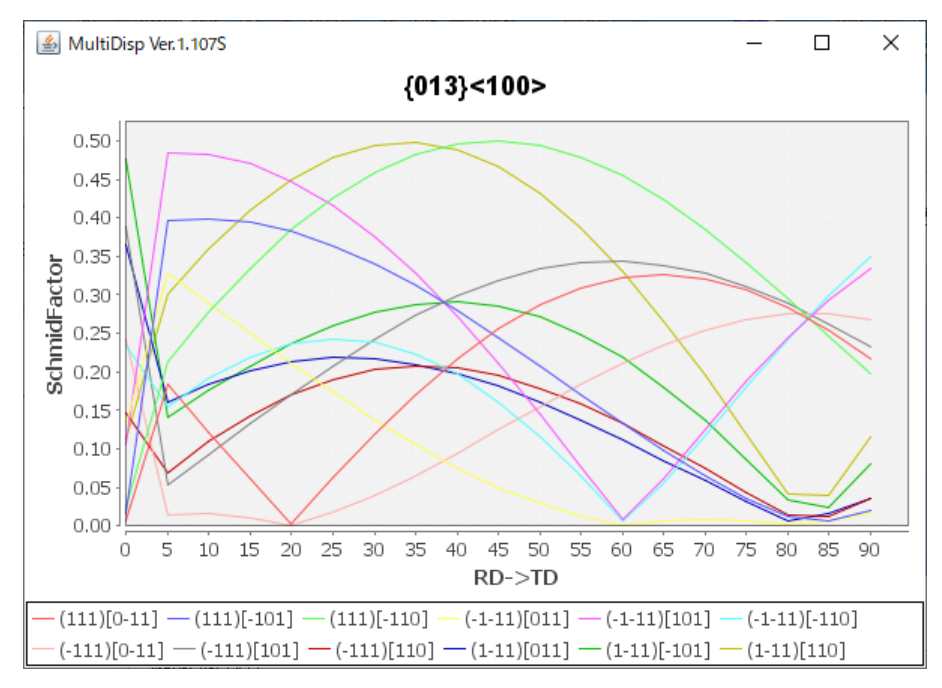

各角度の最大値が採用される。

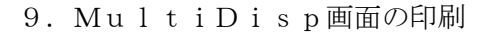

マウス右クリック

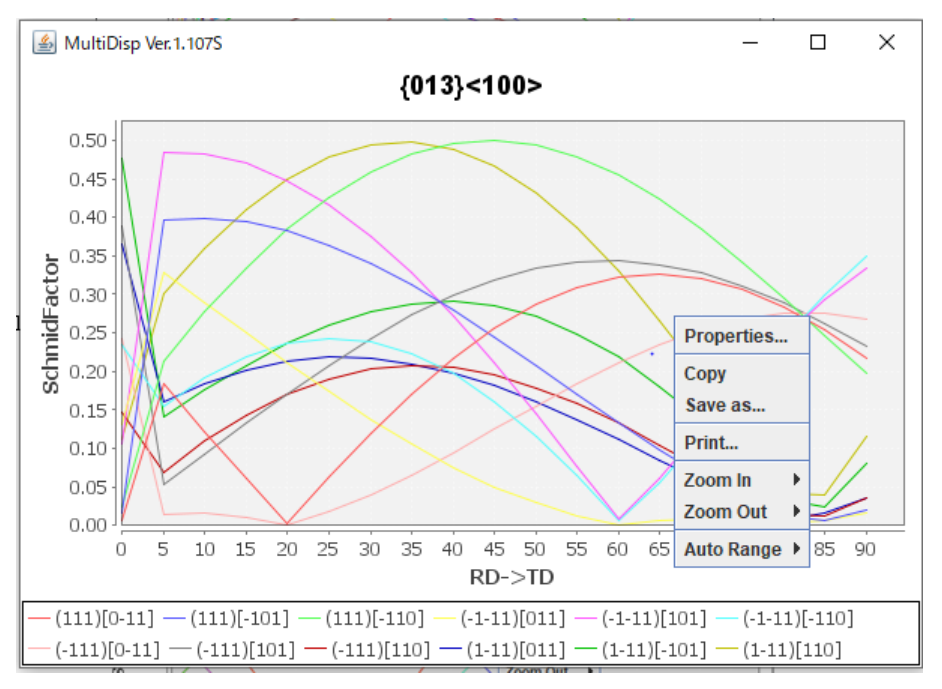

## 10.Schmid因子図

Schmid因子図は、BCCSchmidFactorCalcソフトウエアでサポートしています。

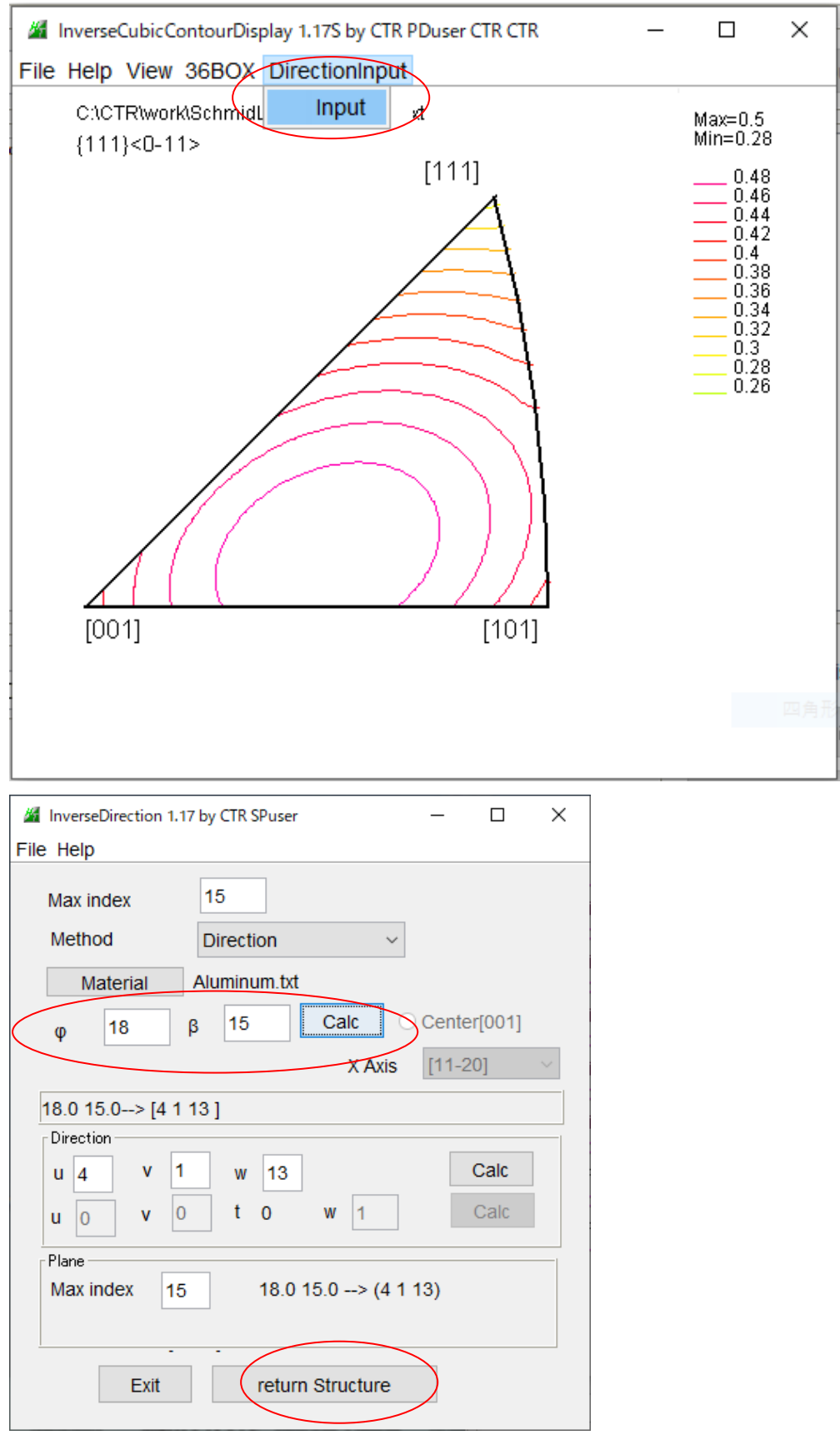

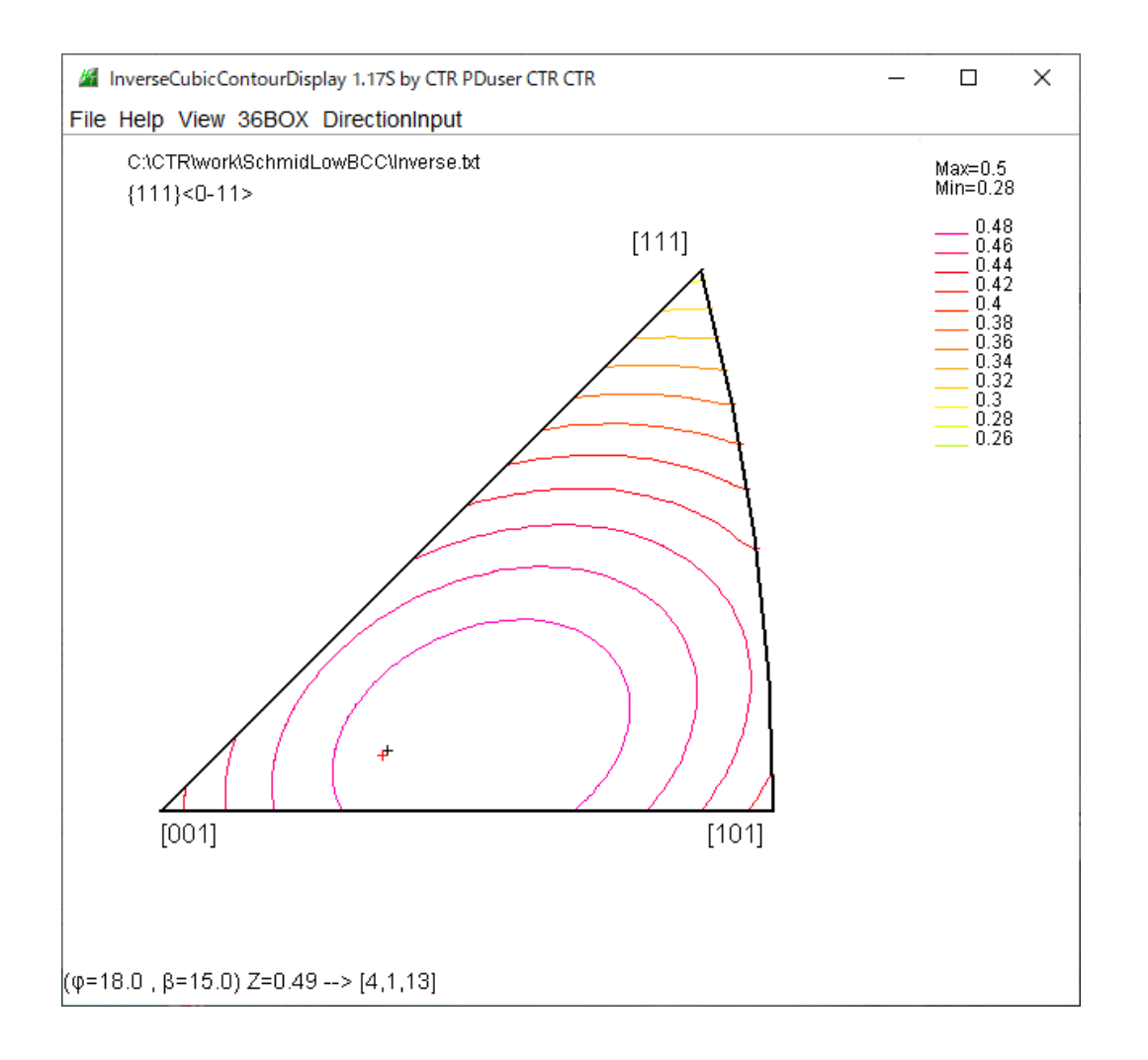

方位の{α、β}確度や,[uvw]、{hkl}入力でステレオ三角形上に表示します。 最大値は {18, 15} です。

## 11.引張と圧縮の区別

従来、圧縮も絶対値として引っ張りに含めていたが、以降区別を行う。

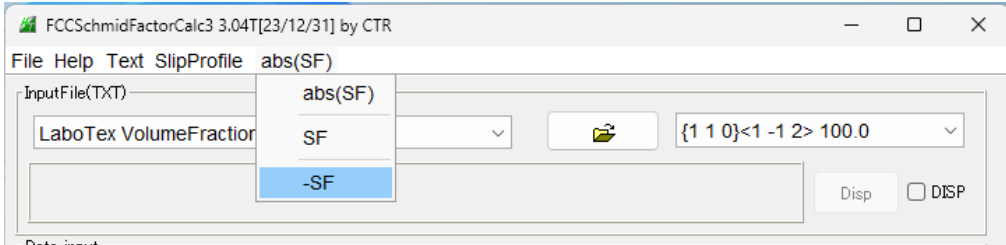

## 圧縮の場合最小値が採用され、絶対値で表示

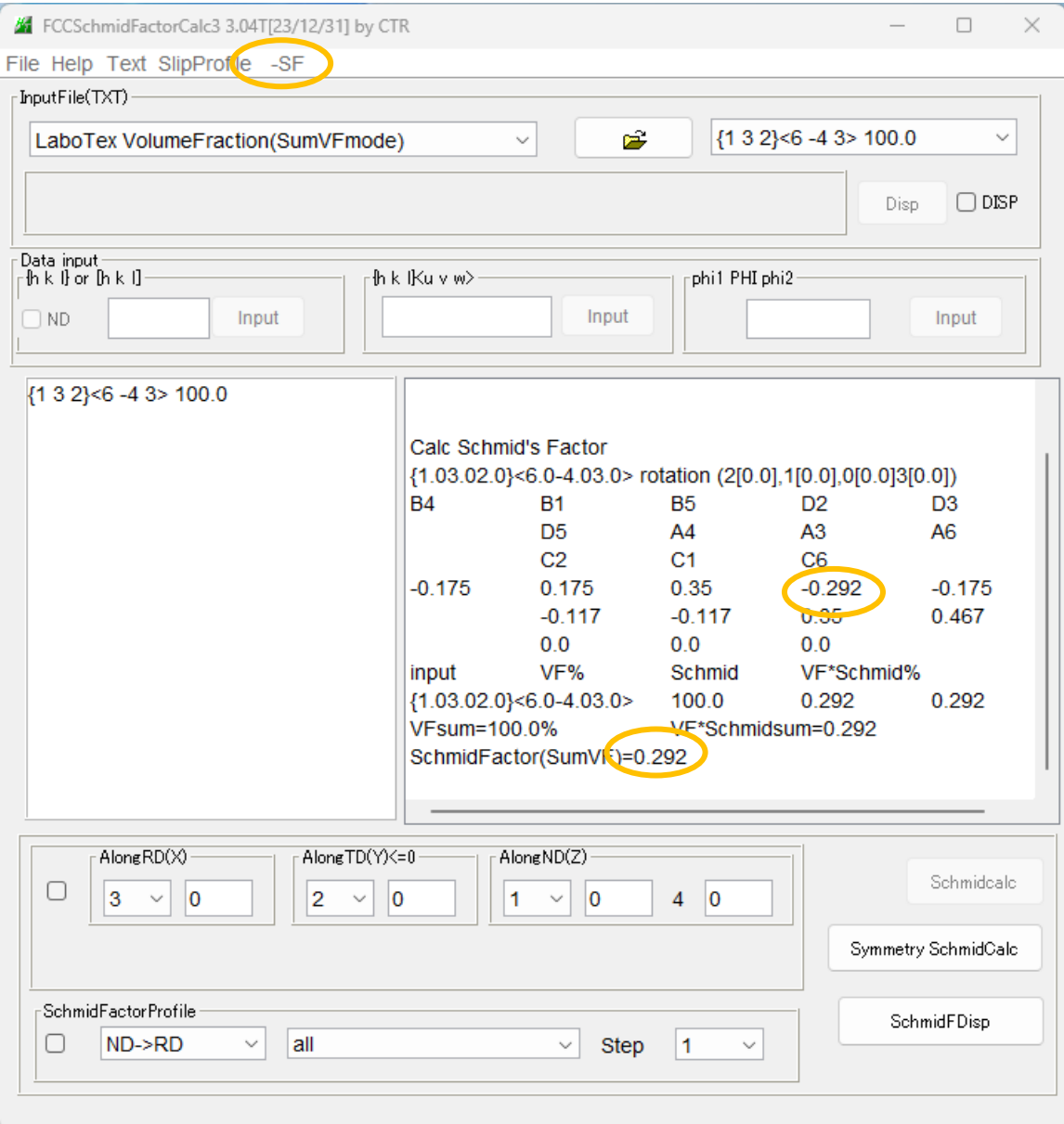